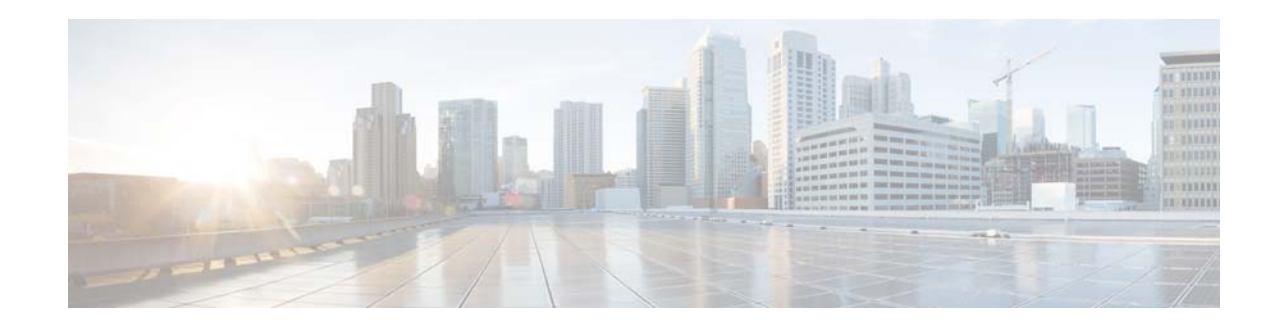

# **Release Notes for Cisco Mobility Services Engine, Release 8.0.110.0**

#### **First Published: December, 2014 Last Updated: February, 2015 OL-32458-01**

These release notes describe what is new in this release, instructions to upgrade to this release, open and resolved caveats for this release, and related information for release 8.0.110.0 of the Cisco Mobility Services Engine (MSE) and its services.

- **•** Location Service
- **•** Wireless Intrusion Protection System (wIPS)
- **•** Mobile Concierge Service
- **•** CMX Analytics Service
- **•** CMX Connect & Engage

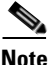

Note Before installing this software, see the ["Upgrading the MSE" section on page 12](#page-11-0) for details on compatibility with the Cisco Wireless LAN controllers (WLC) and the Cisco Prime Infrastructure.

Note Licenses are required to run all services. For ordering information, see the "Base Location license" [section on page 19](#page-18-0).

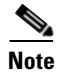

**Note** Cisco MSE 3310 and 3350 are not supported beyond Release 7.3.

# **Contents**

These release notes contain the following sections:

- [Introduction, page 2](#page-1-0)
- **•** [Upgrading the MSE, page 12](#page-11-0)

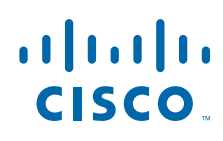

**Cisco Systems, Inc.** www.cisco.com

- **•** [Licensing Information for MSE, page 17](#page-16-0)
- **[MSE License Product Numbers and SKUs, page 20](#page-19-0)**
- **•** [What's New in This Release, page 25](#page-24-0)
- **•** [Important Notes, page 26](#page-25-0)
- **•** [Operational Notes for Mobility Services Engine, page 27](#page-26-0)
- **•** [Caveats, page 36](#page-35-0)
- **•** [If You Need More Information, page 37](#page-36-0)
- **•** [Troubleshooting, page 37](#page-36-1)
- **•** [Related Documentation, page 38](#page-37-0)
- **•** [Obtaining Documentation and Submitting a Service Request, page 39](#page-38-0)

# <span id="page-1-0"></span>**Introduction**

This section introduces the Cisco Mobility Services Engine (MSE) and the various services that it supports.

## **Cisco Mobility Services Engine and Services**

The Cisco Mobility Services Engine supports various services within the overall Cisco Unified Wireless Network (CUWN).

The Cisco Mobility Services Engine currently supports the following services:

- Location Service—Also known as Context Aware Service (CAS). This is the core service of the Mobility Services Engine (MSE) that turns on Wi-Fi client tracking and location API functionality. Allows MSE to simultaneously track thousands of mobile assets and clients by retrieving contextual information such as presence, location, telemetry data, and historical information.
- Wireless Intrusion Protection Service—Provides wireless-specific network threat detection and mitigation against malicious attacks, security vulnerabilities, and sources of performance disruption within the CUWN infrastructure. wIPS visualizes, analyzes, and identifies wireless threats, and centrally manages mitigation and resolution of security and performance issues using Cisco monitor mode and Enhanced Local Mode (ELM) Access Points. Proactive threat prevention is also supported to create a hardened wireless network core that is impenetrable by most wireless attacks.
- **•** Mobile Concierge—Mobile Concierge enables the Cisco Mobility Services Advertisement Protocol (MSAP). This protocol enables direct communication between the MSE and mobile devices, allowing content to be pushed directly to the mobile device pre-association. This functionality is dependent on the mobile device supporting 802.11u and MSAP.
- **•** CMX Analytics Service—The CMX Analytics service analyzes wireless device location information in a particular network. The CMX Analytics service uses the data provided by the Cisco Mobility Services Engine (MSE) to calculate the location of Wi-Fi devices in the Wireless Local Area Network (WLAN). In addition, the FastLocate feature sends information about the RSSI strength of data packets to the Cisco WLC that can be used for location calculations.

When a wireless device is enabled in a network, it transmits probe request packets to identify the wireless network in its neighborhood. Even after connecting to the access point in the WLAN, the client devices continue to transmit probe request packets to identify other access points for better

quality of service. The access points gather these request and the associated RSSI from the various wireless devices and forwards them to the Wireless LAN Controller (WLC). The controller then forwards this information to the MSE.

The basic data that is collected from various APs, when analyzed, produces information and knowledge about the movement and behavior patterns of people who are using Wi-Fi devices in the building. For example, the building can be an airport, shopping mall, city center, and so on. The CMX Analytics service helps the airport authorities or the building owners to understand the movement of passengers or customer within their building. This helps them improve the signage, make changes to the under utilized areas, and so on.

**•** CMX Connect and Engage Service—Formerly known as Browser Engage Service. The CMX Connect and Engage service provides Connect, a guest Wi-Fi onboarding solution, as well as zone and message configuration for the CMX Software Development Kit (SDK).

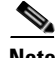

**Note** From Release 7.5 onwards, Cisco Location engine is used to track clients and tags. If AeroScout engine is detected when you are upgrading from Release 7.2 and later Releases to Release 7.5, then a warning message is displayed about removing the AeroScout license and engine. If you accept, the installer will remove all partner engine sub services. If you do not accept the removal of partner engine, then the installer will exit.

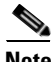

**Note** Starting from Release 7.4, the evaluation licenses for 100 clients, 100 tags, and 10 wIPS monitor mode access points come standard on each Mobility Services Engine installed for 120 days, which earlier from Release 6.0 till Release 7.3 was installed for 60 days.

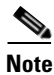

**Note** From Release 7.4 onwards, licensing is based on AP count and not based on tracked device count.

# **Software Compatibility Matrix**

[Table 1](#page-3-0) lists the Cisco MSE compatibility matrix.

[Table 2](#page-7-0) lists the Cisco MSE compatibility matrix for legacy software versions.

## **Cisco MSE Compatibility Matrix**

[Table 1](#page-3-0) lists the Cisco MSE compatibility matrix.

 $\mathbf I$ 

<span id="page-3-0"></span>H

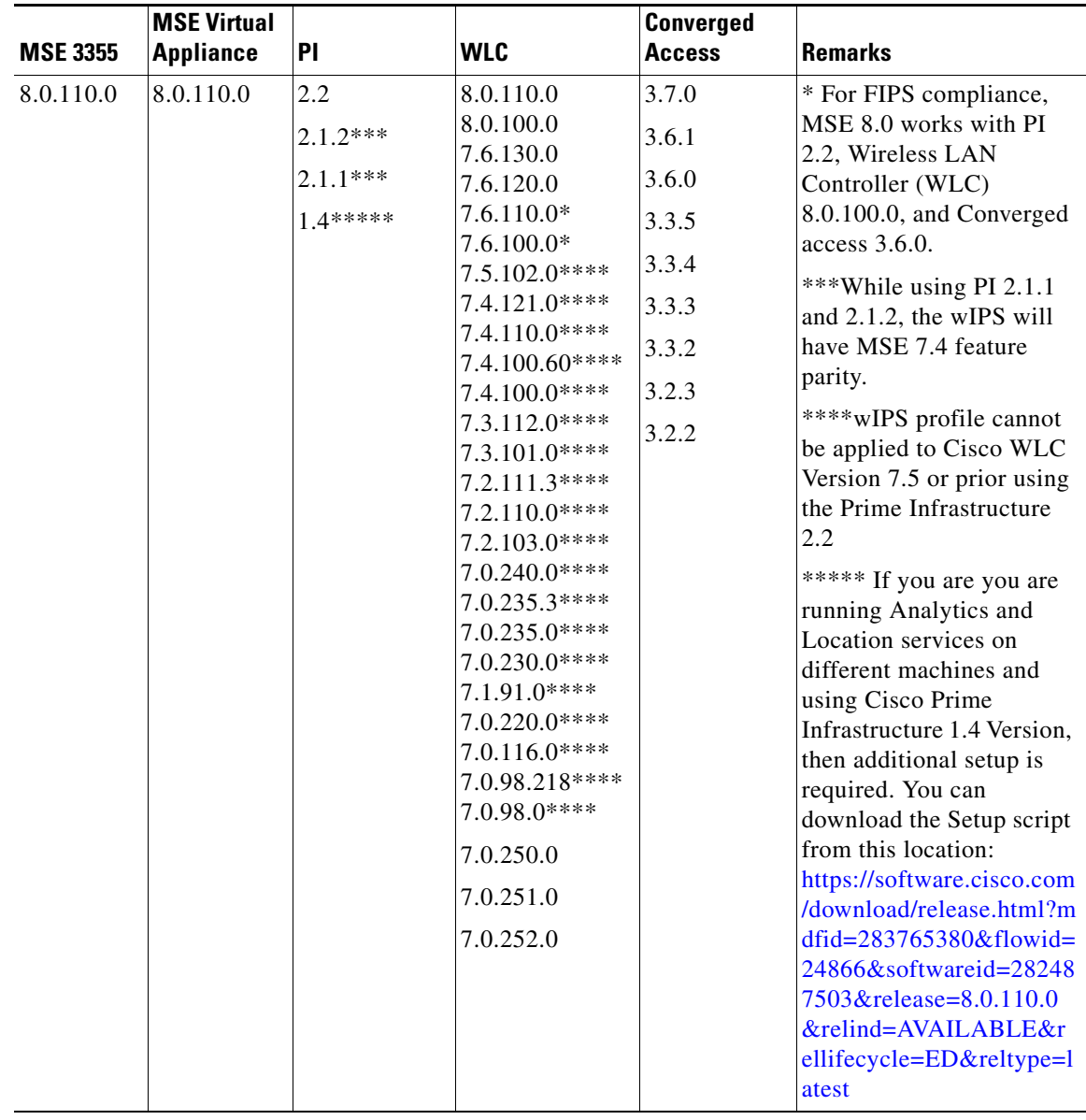

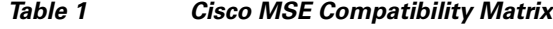

 $\mathbf l$ 

П

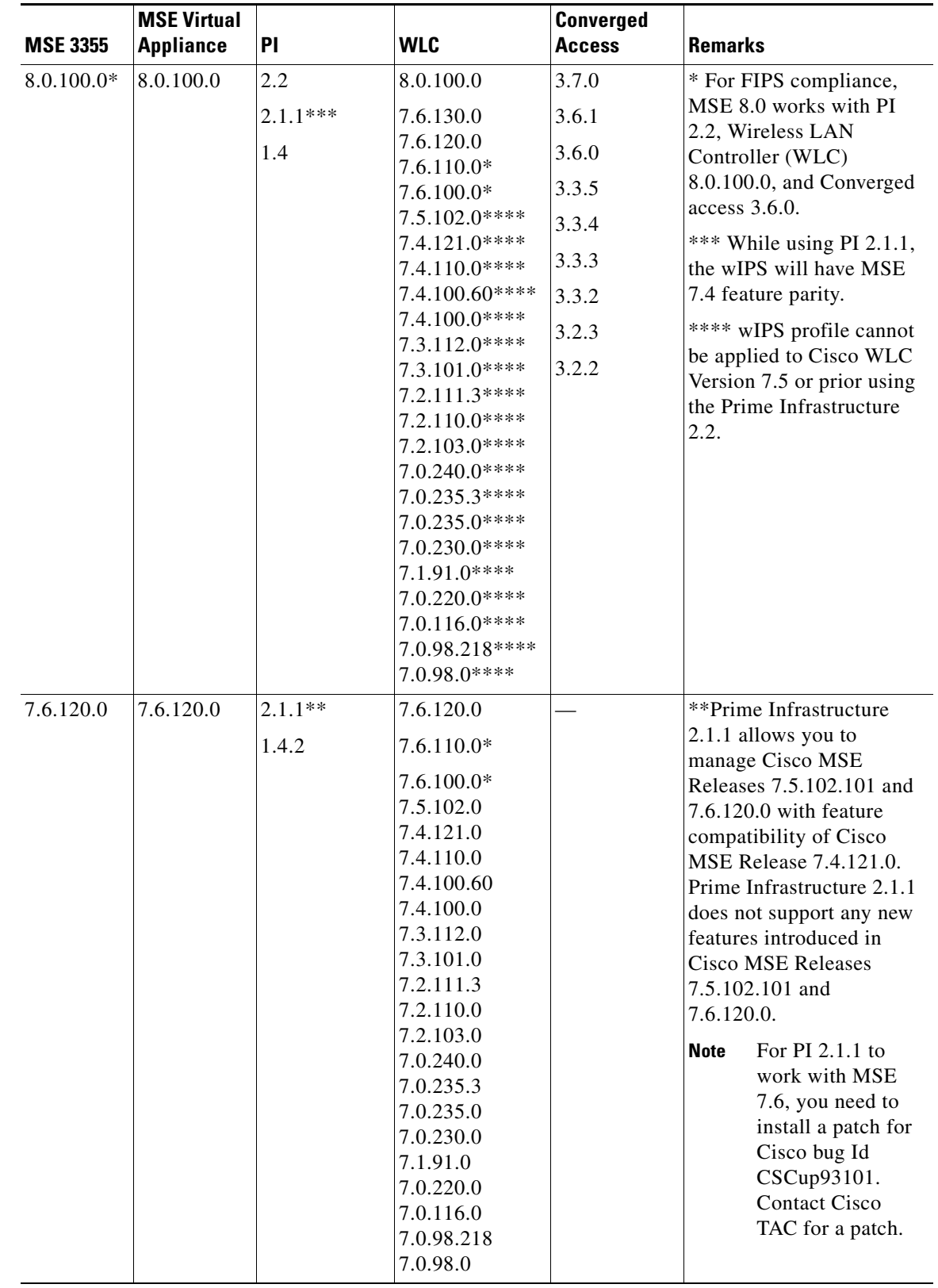

#### *Table 1 Cisco MSE Compatibility Matrix (continued)*

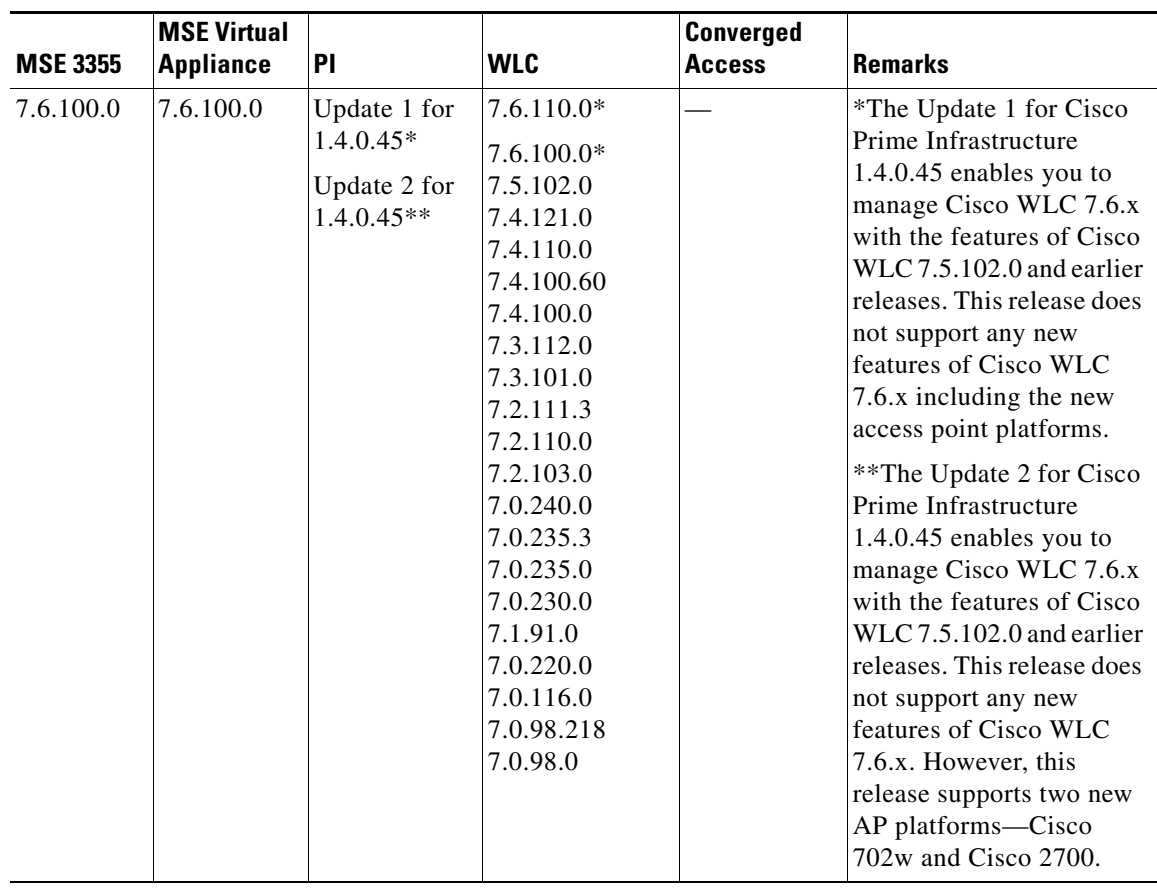

#### *Table 1 Cisco MSE Compatibility Matrix (continued)*

 $\overline{\phantom{a}}$ 

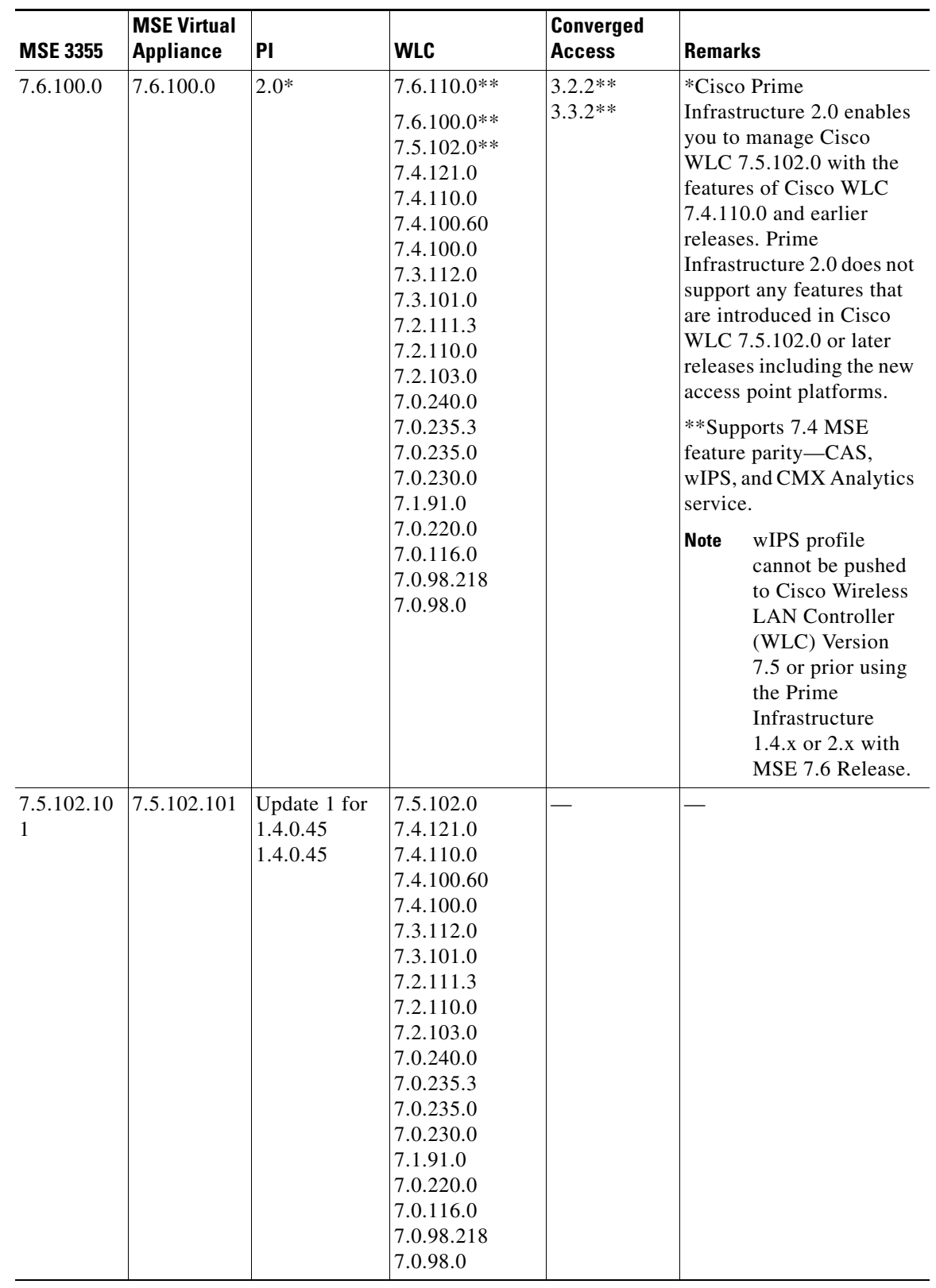

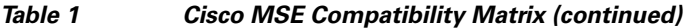

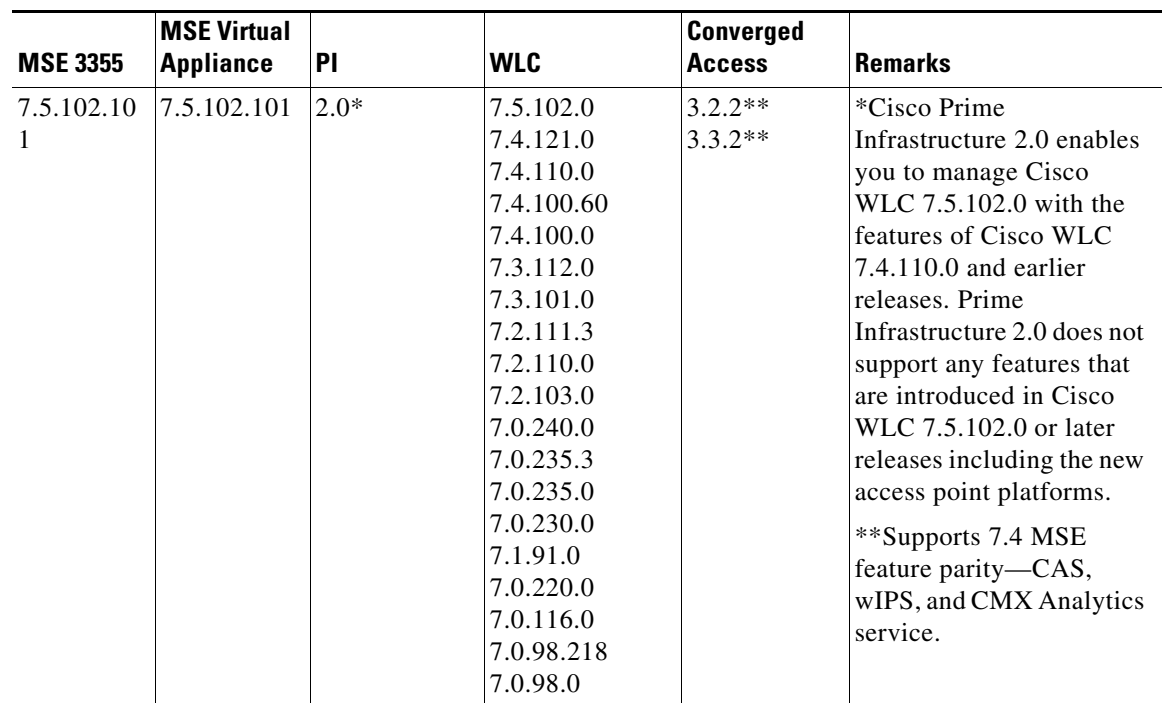

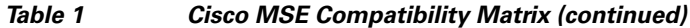

#### <span id="page-7-0"></span>*Table 2 Cisco MSE Compatibility Matrix—Legacy Software Versions*

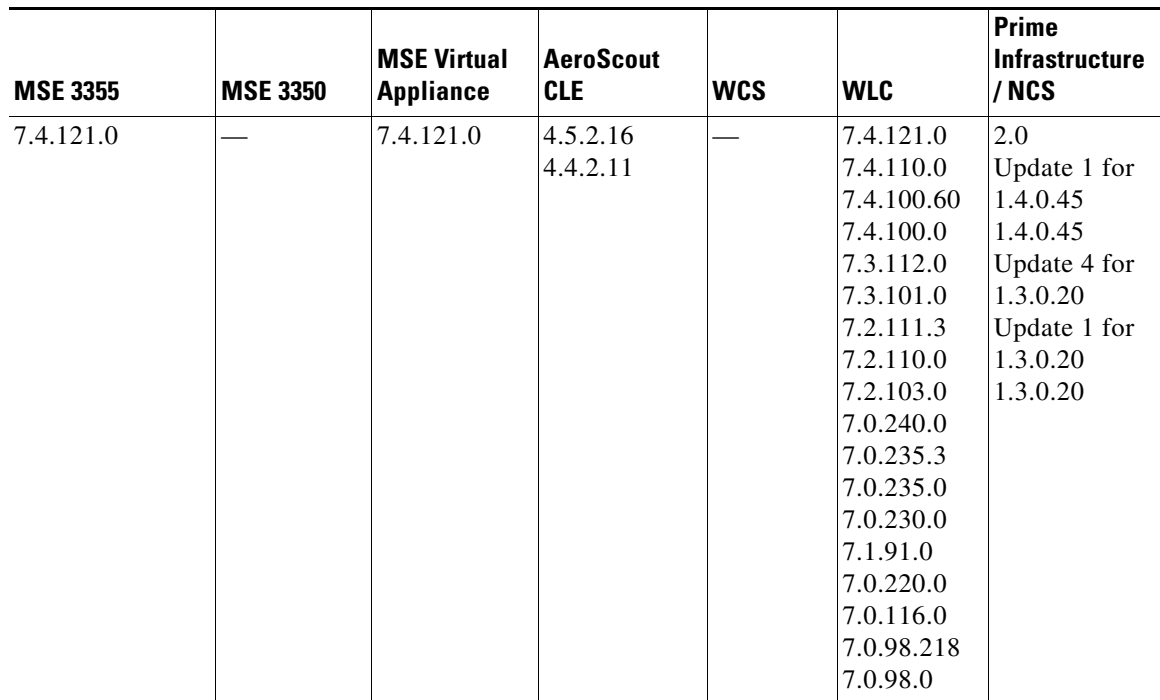

 $\overline{\phantom{a}}$ 

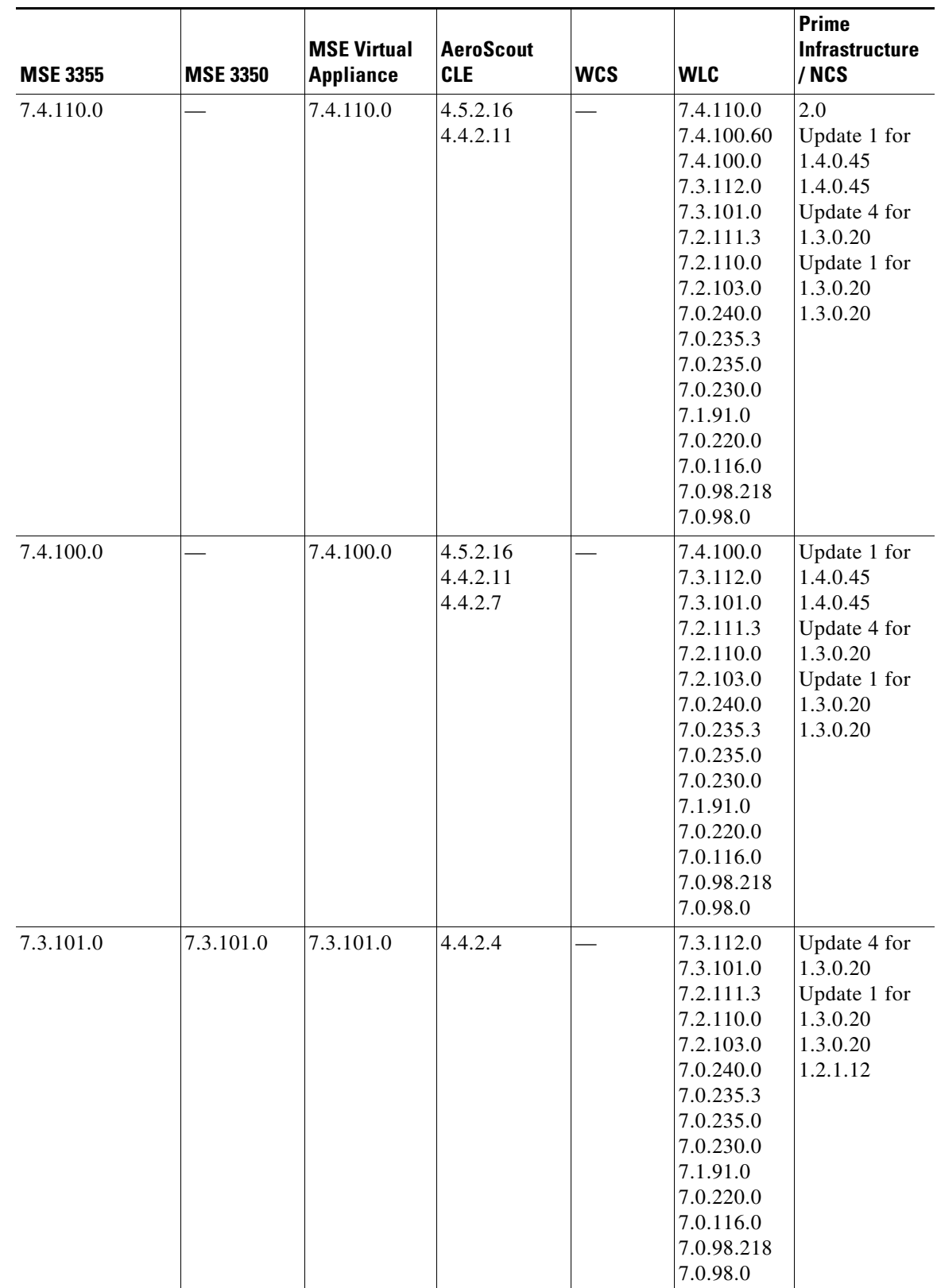

#### *Table 2 Cisco MSE Compatibility Matrix—Legacy Software Versions (continued)*

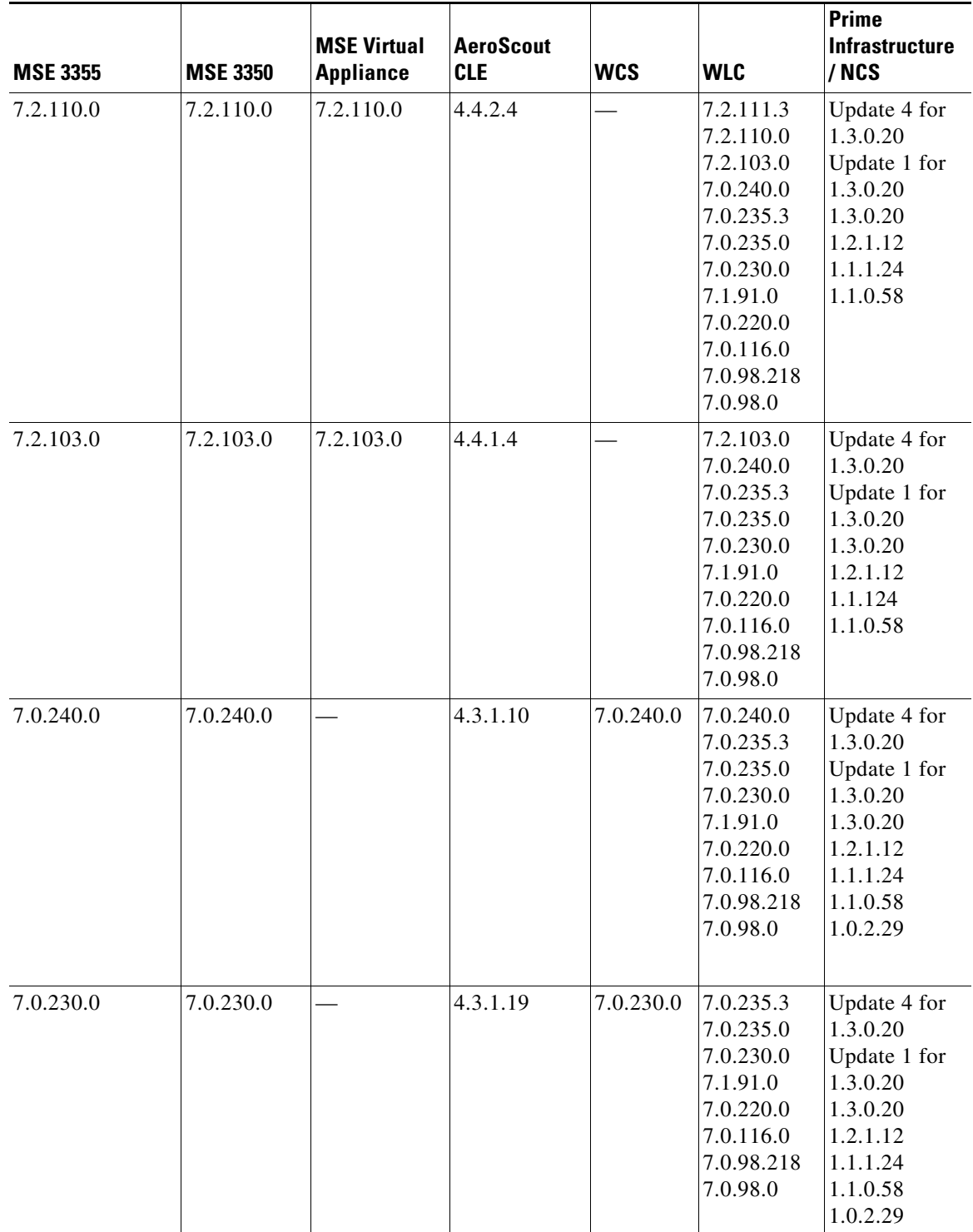

#### *Table 2 Cisco MSE Compatibility Matrix—Legacy Software Versions (continued)*

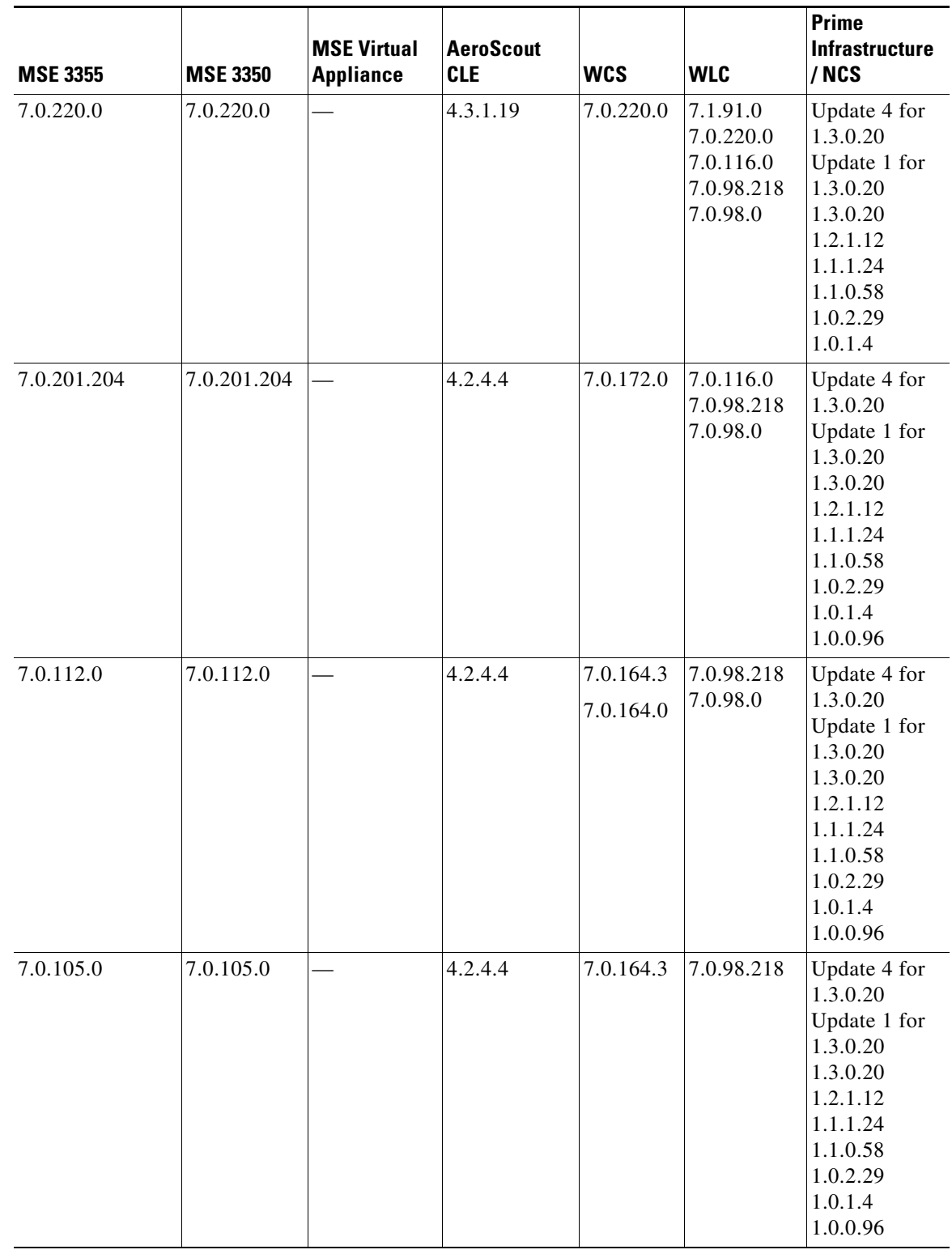

#### *Table 2 Cisco MSE Compatibility Matrix—Legacy Software Versions (continued)*

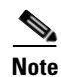

**Note** AeroScout CLE is no longer bundled with MSE starting from Release 7.5 Release. However, AeroScout CLE is compatible with MSE Release 7.5 and above using the API interface.

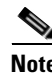

**Note** Cisco MSE 3310 and 3350 are not supported beyond Release 7.3.

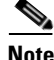

**Note** This compatibility matrix lists only the compatibility information of Cisco MSE with other Cisco wireless products. This matrix does not reflect compatibility information between Cisco WLC and Cisco Prime Infrastructure or Cisco NCS. For compatibility information about Cisco Prime Infrastructure with Cisco WLC and other wireless products, see the Cisco Prime Infrastructure Release Notes.

# <span id="page-11-0"></span>**Upgrading the MSE**

For instructions on automatically downloading the software using the Prime Infrastructure or for manually downloading the software using a local or remote connection, see the "Updating Mobility Services Engine Software" section in Chapter 2 of the *Cisco Mobility Services Engine Getting Started Guide.*

You can find these documents at the following URL:

[http://www.cisco.com/en/US/products/ps9742/prod\\_installation\\_guides\\_list.html](http://www.cisco.com/en/US/products/ps9742/prod_installation_guides_list.html)

This section contains the following topics:

- **•** [Upgrade Scenarios, page 12](#page-11-1)
- **•** [Compressed Software Image, page 16](#page-15-0)
- **•** [Updated Software Version Shown in the Prime Infrastructure After Polling, page 17](#page-16-1)
- **•** [Licensing Information for MSE, page 17](#page-16-0)
- [Base Location license, page 19](#page-18-0)

## <span id="page-11-1"></span>**Upgrade Scenarios**

The following scenarios are available to upgrade MSE to 8.0.110.0 from 7.x releases:

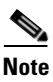

**Note** Do not run uninstall on the 7.4, 7.5, or 7.6 Release, instead stop the MSE and directly run the installer.

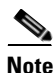

**Note** Cisco MSE no longer supports management from HTTP. As a workaround, use HTTPS or allow HTTP in the Cisco MSE firewall with "iptables - L".

• You can downgrade a device installed with CMX 10.x to MSE 8.x. Refer to the Software Recovery of MSE Using a USB or Flash Drive in the Cisco Connected Mobile Experiences Configuration Guide, Release 8.0 guide given below. [http://www.cisco.com/c/en/us/td/docs/wireless/mse/8-0/MSE-CMX/8\\_0\\_MSE\\_CAS/8\\_0\\_MSE\\_C](#page-12-0) [AS\\_chapter\\_010010.html, page 13](#page-12-0)

- **•** [Upgrading the MSE to 8.0.110.0 from 7.x Release Without Data Migration, page 15](#page-14-0)
- **•** [Restoring an Old Database to 8.0.110.0, page 16](#page-15-1)

### **Upgrading From Cisco MSE 8.x to CMX 10.x**

You can upgrade a device installed with MSE 8.x to CMX 10.x. Refer to the **Software Recovery of MSE Using CIMC** in the **Cisco Connected Mobile Experiences Configuration Guide, Release 8.0** guide given below.

[http://www.cisco.com/c/en/us/td/docs/wireless/mse/8-0/MSE-CMX/8\\_0\\_MSE\\_CAS/8\\_0\\_MSE\\_CAS\\_](http://www-author.cisco.com/c/en/us/support/wireless/mobility-services-engine/products-installation-and-configuration-guides-list.html) chapter\_010010.html

## **Upgrading from Cisco CMX 10.x to CMX 8.x**

<span id="page-12-0"></span>You can downgrade a device installed with CMX 10.x to MSE 8.x. Refer to the **Software Recovery of MSE Using a USB or Flash Drive** in the **Cisco Connected Mobile Experiences Configuration Guide, Release 8.0** guide given below. [http://www.cisco.com/c/en/us/td/docs/wireless/mse/8-0/MSE-CMX/8\\_0\\_MSE\\_CAS/8\\_0\\_MSE\\_CAS\\_chapter\\_010010.html](http://www-author.cisco.com/c/en/us/support/wireless/mobility-services-engine/products-installation-and-configuration-guides-list.html)

## **Upgrading the MSE to 8.0.110.0 from 7.x Release**

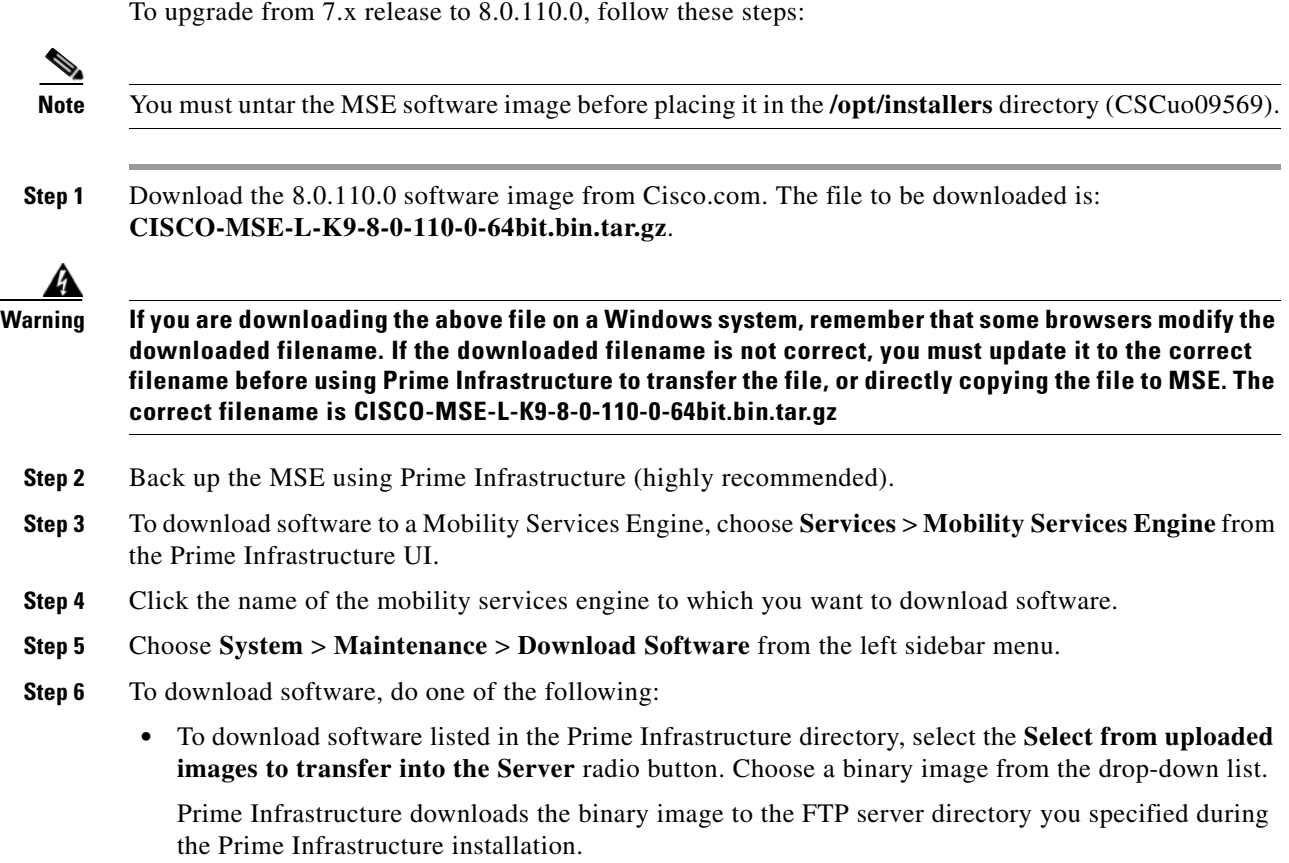

- **•** To use download software available locally or over the network, select the **Browse a new software image to transfer into the Server** radio button, and click **Choose File**. Locate the file, and click **Open**.
- **Step 7** Click **Download** to send the software to the /opt/installers directory on the Mobility Services Engine.
- **Step 8** When using Prime Infrastructure to transfer the image to MSE, the file will be decompressed, and the "**.gz**" will be removed from the filename. Verify that the MSE image file (CISCO-MSE-L-K9-8-0-110-0-64bit.bin.tar) is in the Mobility Services Engines **/opt/installers** directory.

- **Note** When copying the image file directly to the MSE, without using Prime Infrastructure, the filename on MSE will remain unchanged and it will be CISCO-MSE-L-K9-8-0-110-0-64bit.bin.tar.gz.
- **Step 9** Go to /opt/installers and create a directory to extract the installer files using the command: **mkdir 8.0.110.0**
- **Step 10** Move to the new directory using the command: **cd 8.0.110.0**
- **Step 11** To unpack the installation files, run the following command:

```
tar xvf ./CISCO-MSE-L-K9-8-0-110-0-64bit.bin.tar
```
This unpack yields the following three files. These three files must be in the same directory when running the installer. The installation process uses the MSE\_PUB.pem and signhash.bin to validate the integrity of the MSE image.

- **• Cisco-MSE-L-K9-8-0-110-0-64bit.bin**
- **• MSE\_PUB.pem**
- **• signhash.bin**

**Note** If the MSE image file was transfered directly to the MSE and not downloaded using PI, then the following command should be used to decompress and unpack the installer files: tar zxvf ../CISCO-MSE-L-K9-8-0-110-0.bin.tar.gz

**Step 12** Make sure that the CISCO-MSE-L-K9-8-0-110-0-64bit.bin file has execute permissions for the root user. If not, enter the following command:

#### **chmod +x CISCO-MSE-L-K9-8-0-110-0-64bit.bin**

**Step 13** Manually stop the MSE service using the following command:

**/etc/init.d/msed stop** or **service msed stop**

**Step 14** To install the new Mobility Services Engine image, enter the following command:

#### **/opt/installers/8.0.110.0/CISCO-MSE-L-K9-8-0-110-0-64bit.bin**

- **Note** The installation process takes a minimum of 30 minutes. The actual installation time depends on the amount of data present in your system. After the installation, you need to reboot the system before starting the MSE.
- **Step 15** Start the new Mobility Services Engine software by entering the following command. If you attempt to start the MSE, it just returns an error saying that MSE needs to be rebooted.

```
/etc/init.d/msed start
```
**Step 16** The system must be rebooted after upgrading the MSE. After exiting the installer, enter the command reboot at the prompt to reboot the MSE.

### <span id="page-14-0"></span>**Upgrading the MSE to 8.0.110.0 from 7.x Release Without Data Migration**

To upgrade from 7.x release to 8.0.11.0 without data migration, follow these steps.

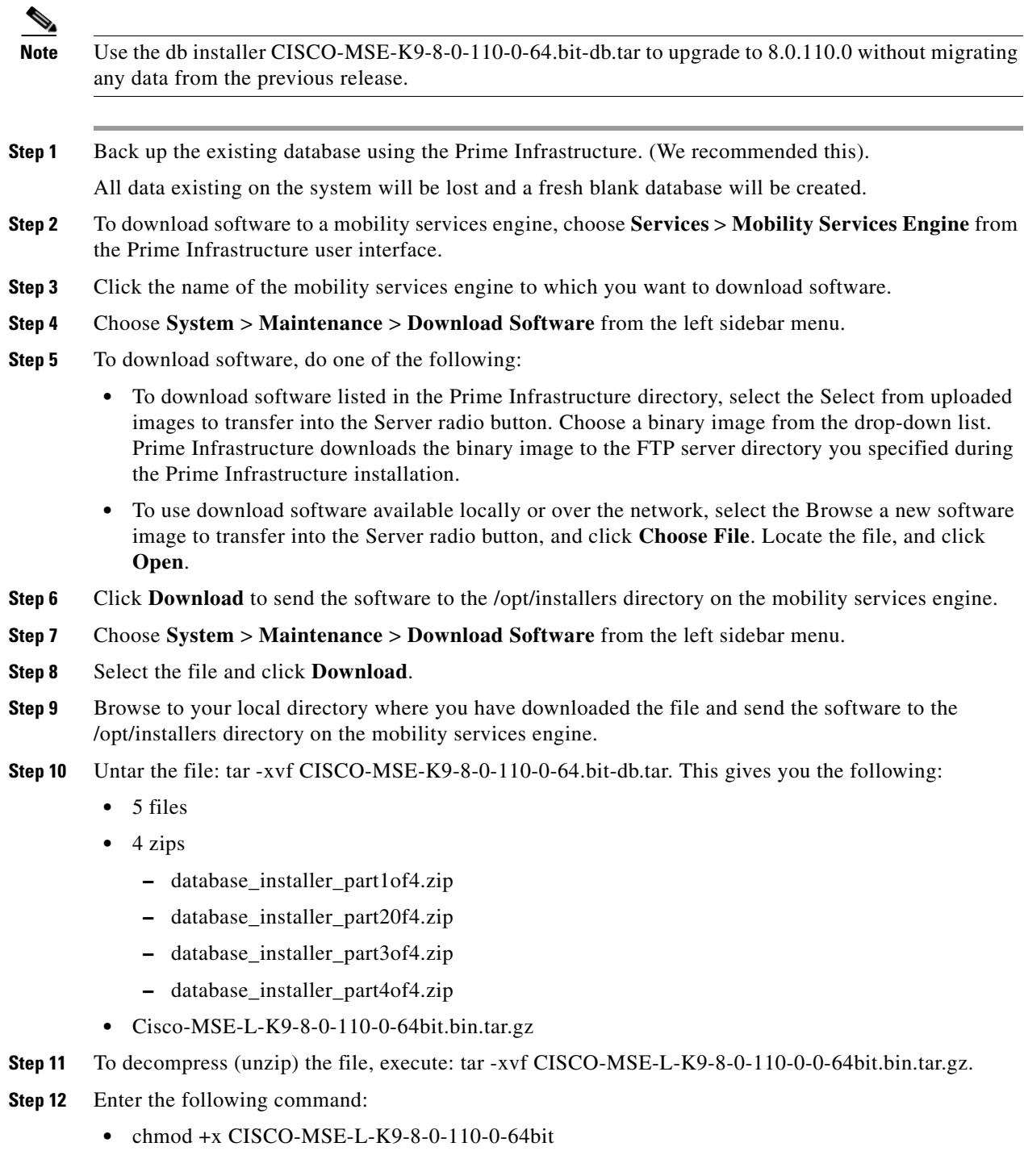

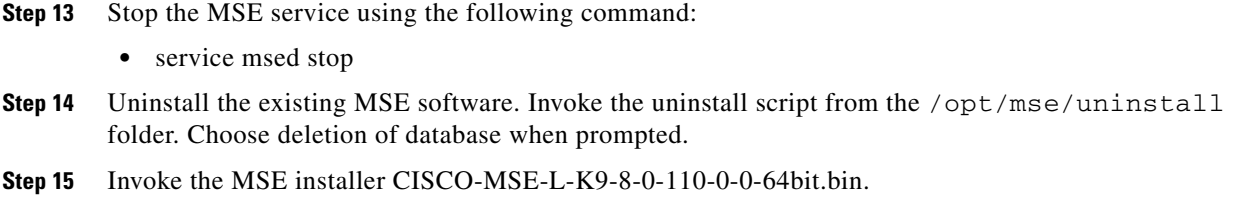

#### <span id="page-15-1"></span>**Restoring an Old Database to 8.0.110.0**

To restore an old database, follow these steps:

**Note** The regular Restore option on the Prime Infrastructure cannot be used to restore a backup from an older MSE releases such as 6.0, 7.0.105.0, or 7.0.110.0 onto 8.0.110.0.

**Step 1** Stop the MSE service: /etc/init.d/msed stop

**Step 2** Uninstall the software and select to delete the database.

**Step 3** To restore the backup data, you must first install the appropriate version of MSE software. Use the table below to determine the correct version of MSE to install.

#### *Table 3 Release Matrix*

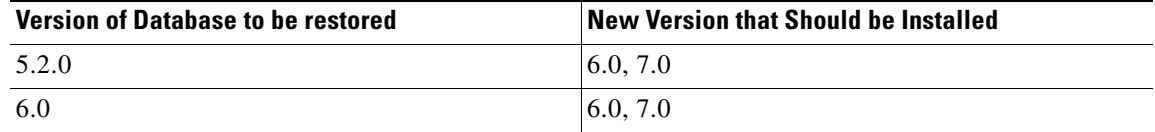

- **Step 4** Once you have installed the software, restore the desired database backup onto this new MSE using the regular procedure from Prime Infrastructure.
- **Step 5** To migrate data to 7.x.x.x, follow the steps in the "You can downgrade a device installed with CMX 10.x [to MSE 8.x. Refer to the Software Recovery of MSE Using a USB or Flash Drive in the Cisco Connected](#page-12-0)  Mobile Experiences Configuration Guide, Release 8.0 guide given below. http://www.cisco.com/c/en/us/td/docs/wireless/mse/8-0/MSE-CMX/8\_0\_MSE\_CAS/8\_0\_MSE\_CAS\_ [chapter\\_010010.html" section on page 13](#page-12-0).

## <span id="page-15-0"></span>**Compressed Software Image**

If you download the Mobility Services Engine image \*.gz file using the Prime Infrastructure, the Mobility Services Engine automatically decompresses (unzips) it, and you can proceed with the installation as before.

If you manually download the compressed \*.gz file using FTP, you must decompress the files before running the installer. These files are compressed under the LINUX operating system and must be decompressed using the **tar zxvf** command. For more information, see the *Manually Downloading Software* section in the *Cisco Connected Mobile Experiences Configuration Guide, Release 8.0*.

To make the bin file executable, use the **chmod +x filename.bin** command.

The MSE virtual appliance is distributed as:

- **•** Open Virtualization Format (OVF) for VMware
- **•** Virtual Hard Disk (VHD) for Microsoft Hyper-V
- **•** Open Virtualization Format (OVF) for Citrix XenServer

For more information on deploying the MSE virtual appliance, see the *Cisco MSE Virtual Appliance Configuration Guide, Release 8.0*.

## <span id="page-16-1"></span>**Updated Software Version Shown in the Prime Infrastructure After Polling**

After a software update, the new Mobility Services Engine software version does not immediately appear in Mobility Services Engine queries on the Prime Infrastructure. Up to 5 minutes is required for the new version to appear. Prime Infrastructure, by default, queries the Mobility Services Engine for status every 5 minutes.

# <span id="page-16-0"></span>**Licensing Information for MSE**

The Cisco Mobility Services Engine (MSE) provides a wide variety of location-based services. To enable these services, the following are required:

- **•** Cisco MSE hardware or software appliance
	- **–** Physical Appliance—An activation license is not required.
	- **–** Virtual Appliance—Virtual Appliance instance requires a MSE Virtual Appliance Activation license (L-MSE-7.0-K9). It is not sufficient to simply have a service/feature license on an MSE Virtual Appliance.
- **•** Licenses
- **•** Support

There are three types of MSE licenses available:

Г

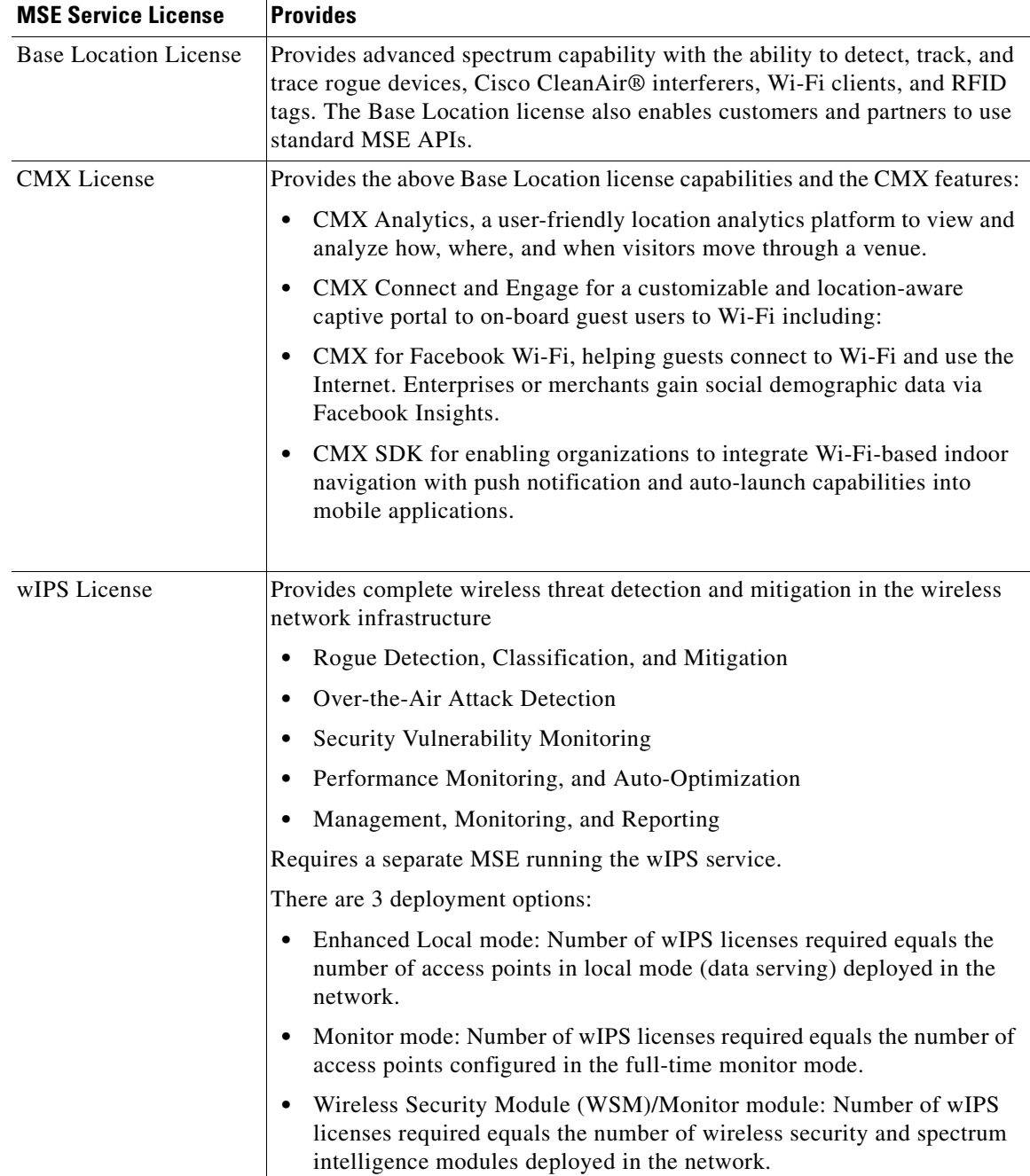

#### *Table 4 MSE License Types*

Client and wIPS licenses are installed from the Prime Infrastructure UI (Administration > License Center). See, Chapter 2: "Adding and Deleting Mobility Services Engines and Licenses" in the *Cisco Connected Mobile Experiences Configuration Guide, Release 8.0, Cisco Wireless Intrusion Prevention System, Release 8.0*, and *Cisco Location Analytics Configuration Guide, Release 8.0* respectively.

For complete details on ordering and downloading licenses, see the *Cisco Mobility Services Engine Licensing and Ordering Guide* at the following URL: [http://www.cisco.com/en/US/prod/collateral/wireless/ps9733/ps9742/data\\_sheet\\_c07-473865.html](http://www.cisco.com/en/US/prod/collateral/wireless/ps9733/ps9742/data_sheet_c07-473865.html)

## <span id="page-18-0"></span>**Base Location license**

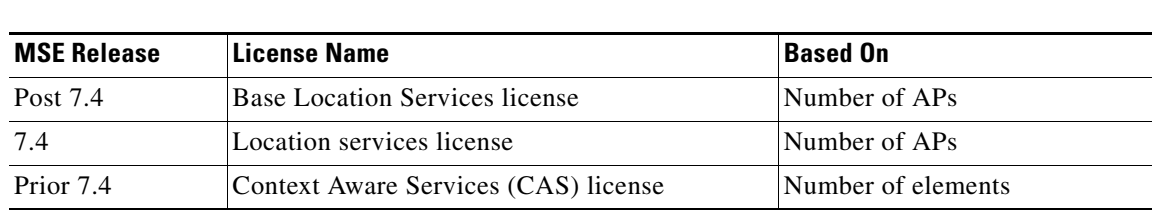

The Base Location Services License is equivalent to the Location Services license in software release 7.4, which itself replaced the Context Aware Services (CAS) license in the software versions prior to release 7.4. This license is used for device endpoint tracking, enabling basic calculation of the x,y coordinates of a tracked device. The license count is based on the number of APs supported since release 7.4.

The part number format of this license is L-LS-100AP. Here 'LS' refers to Location Services and '100AP' refers to 100 AP count.

## **CMX License**

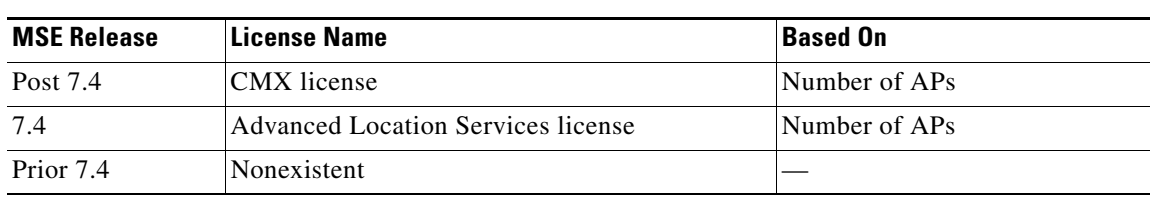

#### *Table 6 CMX License*

*Table 5 Base Location License*

The CMX license, called Advanced Location license in release 7.4, supports new features, such as:

- **•** CMX Analytics
- **•** CMX Connect
- **•** CMX for Facebook Wi-Fi
- **•** Mobile Concierge

The CMX license includes the Base Location license features used for device tracking and the new additional features of CMX.

The part number format of this license is L-AD-LS-100AP. Here 'AD-LS' refers to Advanced Location services license and '100AP' gives the AP count supported.

## **wIPS License**

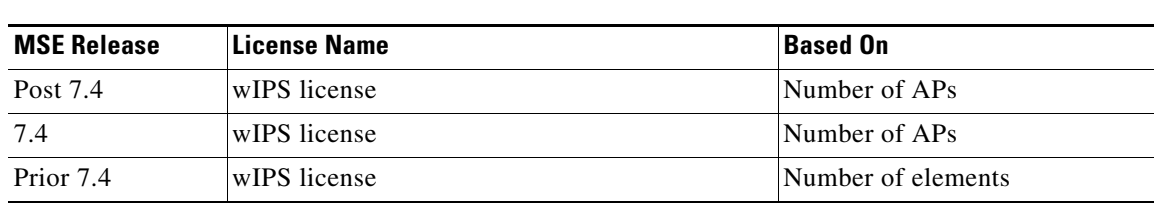

*Table 7 wIPS License*

There are 3 deployment options:

- **•** Enhanced Local mode: Number of wIPS licenses required equals the number of access points in local mode (data serving) deployed in the network.
- **•** Monitor mode: Number of wIPS licenses required equals the number of access points configured in the full-time monitor mode.
- Monitor module: Number of wIPS licenses required equals the number of wireless security and spectrum intelligence modules deployed in the network.

**Note** AP with a third module needs a monitor mode wips license even if AP is running in local mode.

• Provides advanced spectrum capability and the ability to detect presence and track rogue device, interferers, Wi-Fi clients and RFID tags. Cisco Base Location also enables third-party solutions that use the MSE API.

Licensing is based on the number of access points in the environment. The licenses are additive.

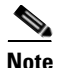

**Note** Connected Mobile Experiences licenses will be End of Life with standard 6 months of End of Sales and until then both Connected Mobile Experiences and LS licenses will co-exist.

# <span id="page-19-0"></span>**MSE License Product Numbers and SKUs**

## **Ordering Support for Physical and Virtual Appliance**

The MSE Virtual appliance activation license is required for every instance of an MSE Virtual Appliance. No separate license is required for high availability. To enable high availability, you need to deploy a primary Cisco MSE appliance with Cisco Connected Mobile Experiences and wIPS licenses, and a secondary Cisco MSE appliance without any Cisco Connected Mobile Experiences or wIPS license

[Table 8](#page-19-1) lists the ordering support for physical and virtual appliance.

*Table 8 Ordering Support for Physical and Virtual Appliance*

<span id="page-19-1"></span>

| <b>MSE Model</b>     | <b>SKU</b> | <b>Service SKU</b>              | Description                   |
|----------------------|------------|---------------------------------|-------------------------------|
| MSE 3355             |            | $AIR-MSE-3355 ICON-SNT-MSE3355$ | Hardware and licenses support |
| (Physical Appliance) | K9         |                                 |                               |

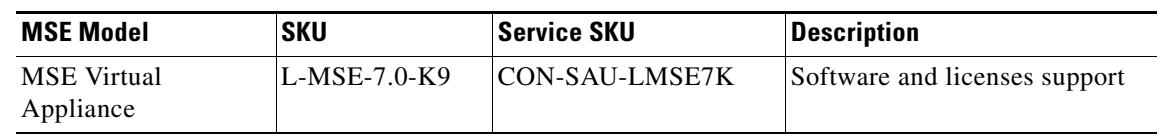

#### *Table 8 Ordering Support for Physical and Virtual Appliance*

# **Licenses Summary**

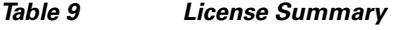

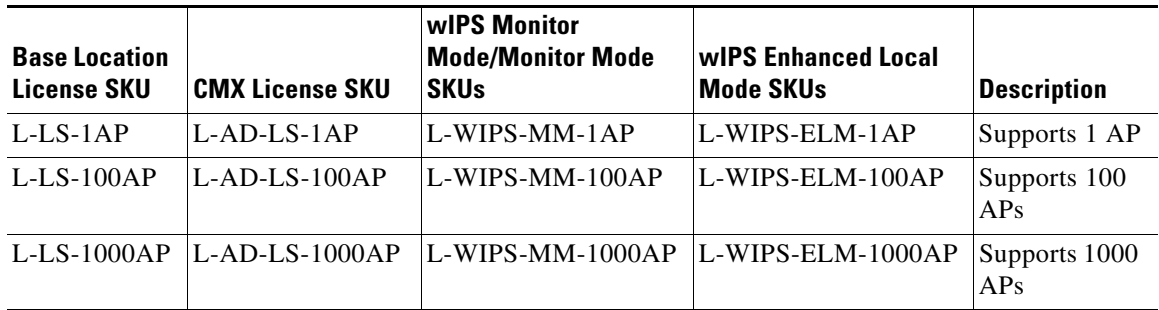

- **•** 1 AP license gives 10 elements for evaluation license.
- **•** 100 AP license gives 1000 elements for evaluation license.
- **•** 1000 AP license gives 10000 elements for evaluation license.

# **Base Location Services Licenses**

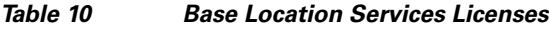

*Table 11 CMX Licenses*

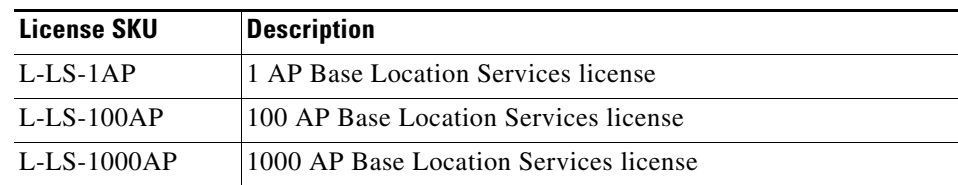

## **CMX Licenses (Previously known as Advanced Location Services)**

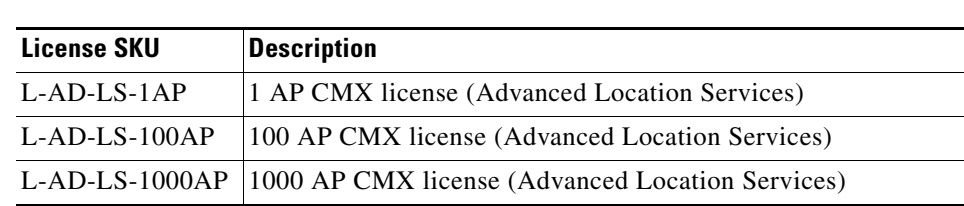

The CMX licenses include the Base Location Service licenses. There is no need to purchase a separate Base Location Service license when purchasing a CMX license.

# **Base Location Services to CMX Upgrade License**

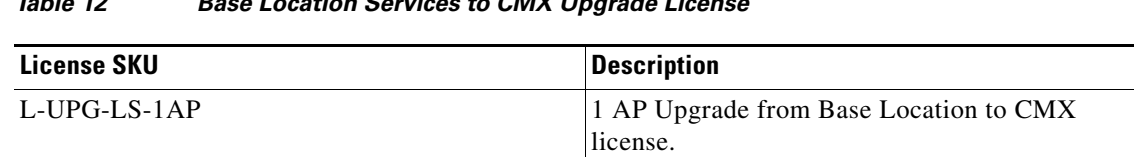

#### *Table 12 Base Location Services to CMX Upgrade License*

## **wIPS Enhanced Local Mode License**

*Table 13 wIPS Enhanced Local Mode License*

| License SKU       | <b>Description</b>                       |
|-------------------|------------------------------------------|
| L-WIPS-ELM-1AP    | 1 AP wIPS Enhanced Local Mode License    |
| L-WIPS-ELM-100AP  | 100 AP wIPS Enhanced Local Mode License  |
| L-WIPS-ELM-1000AP | 1000 AP wIPS Enhanced Local Mode License |

# **wIPS Monitor Mode/Monitor Module License**

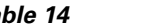

*Table 14 wIPS Monitor Mode Licenses*

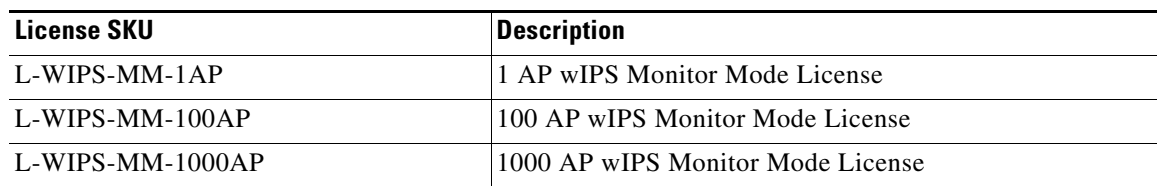

# **Cisco MSE Virtual Appliance Product Specifications**

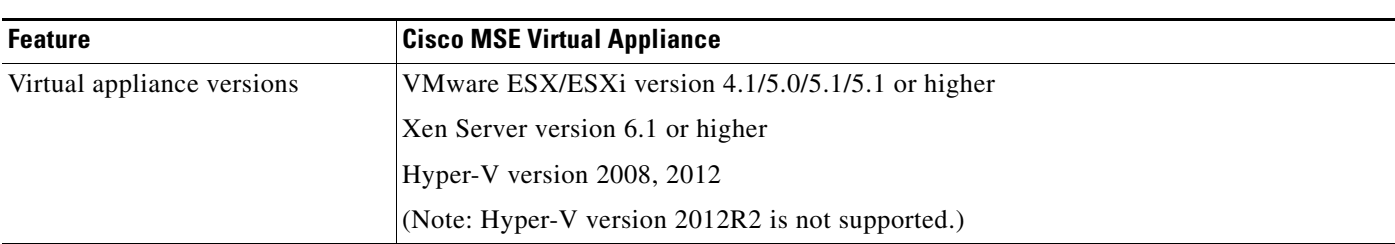

#### *Table 15 Cisco MSE Virtual Appliance Product Specifications*

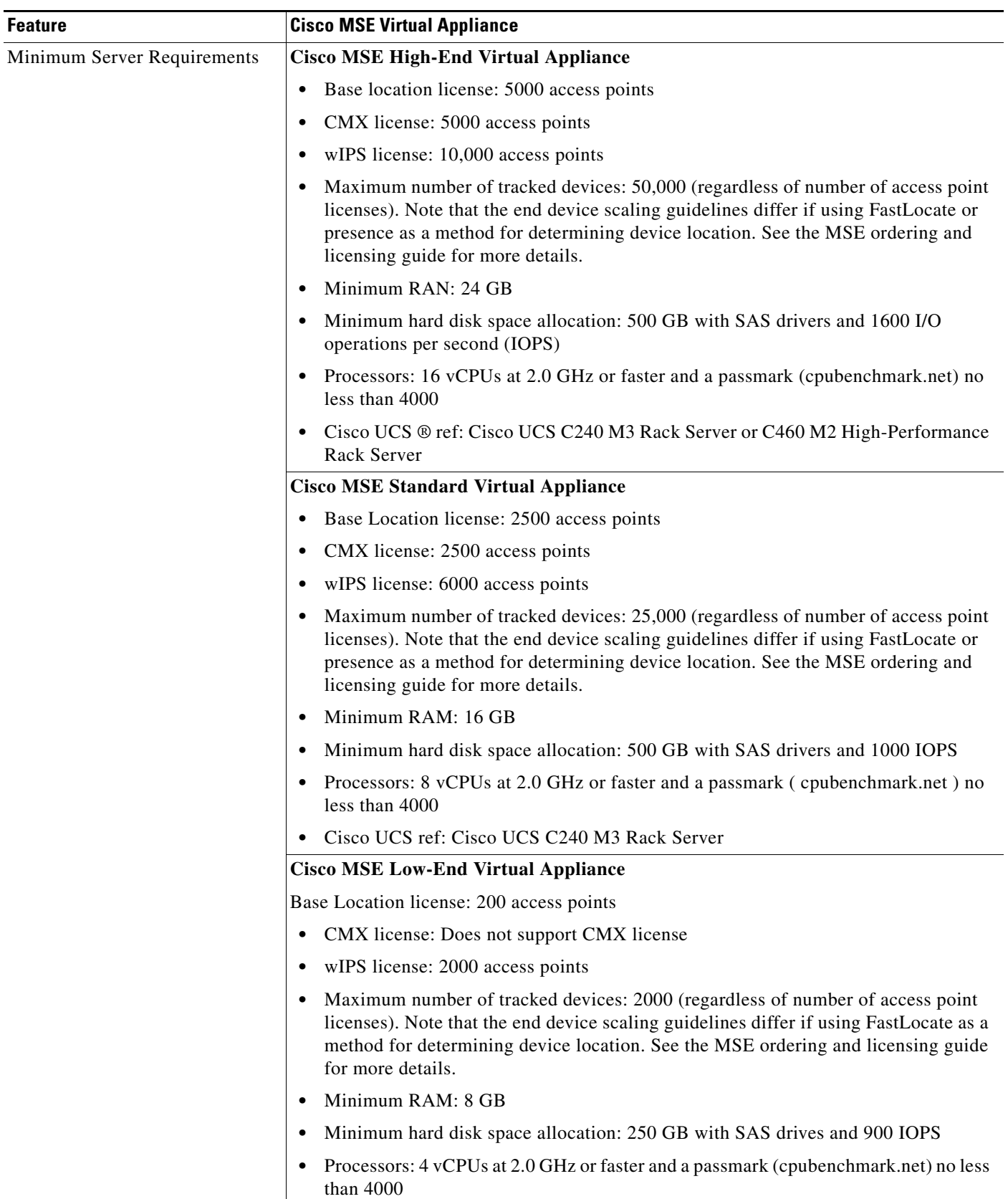

#### *Table 15 Cisco MSE Virtual Appliance Product Specifications*

# <span id="page-24-0"></span>**What's New in This Release**

This section provides a brief description of what is new in Release 8.0.110.0. For more information about instruction on how to configure these features, see the *Cisco Connected Mobile Experiences Configuration Guide*, *Cisco Wireless Intrusion Prevention System Configuration Guide*, *Cisco CMX Analytics Service Configuration Guide*, *Cisco CMX Connect and Engage Configuration Guide*, and *Cisco MSE Virtual Appliance Configuration Guide* at

[http://www.cisco.com/en/US/products/ps9742/products\\_installation\\_and\\_configuration\\_guides\\_list.ht](http://www.cisco.com/en/US/products/ps9742/products_installation_and_configuration_guides_list.html) ml

# **HA Certificate Install Script**

A new script is added to install signed certificates for HA connection between primary and secondary in 8.0.110.0 Release. See *Cisco Connected Mobile Experiences Configuration Guide, Release 8.0* for more information.

# **iOS 8 Dynamic MAC Filtering**

Apple devices running iOS8 (or higher) under certain conditions have the ability to probe the network utilizing randomized MAC addresses. As a result, a single device may be counted several times by the Cisco Connected Mobile Experiences (CMX) solution. The MSE 8.0.110.0 has the ability to filter out the randomized MAC addresses and track or count only those devices with valid MAC address for use with the Cisco CMX services.

To enable the iOS 8 randomized MAC filtering, follow these steps:

- **1.** Launch the Cisco Mobility Services Engine (MSE) user interface by typing https://mseip/mseui/ in the Web Browser.
- **2.** Click **Configuration** icon on the top right of the home page.
- **3.** Choose **Context Aware Service** > **Filtering** to display the configuration options.
- **4.** Under the MAC Filtering Params group box, enable the following filtering parameters:
	- **1.** Enable Location MAC Filtering
	- **2.** Filter Locally Administered MAC Addresses
	- **3.** Click **Save**.

 $\mathbf I$ 

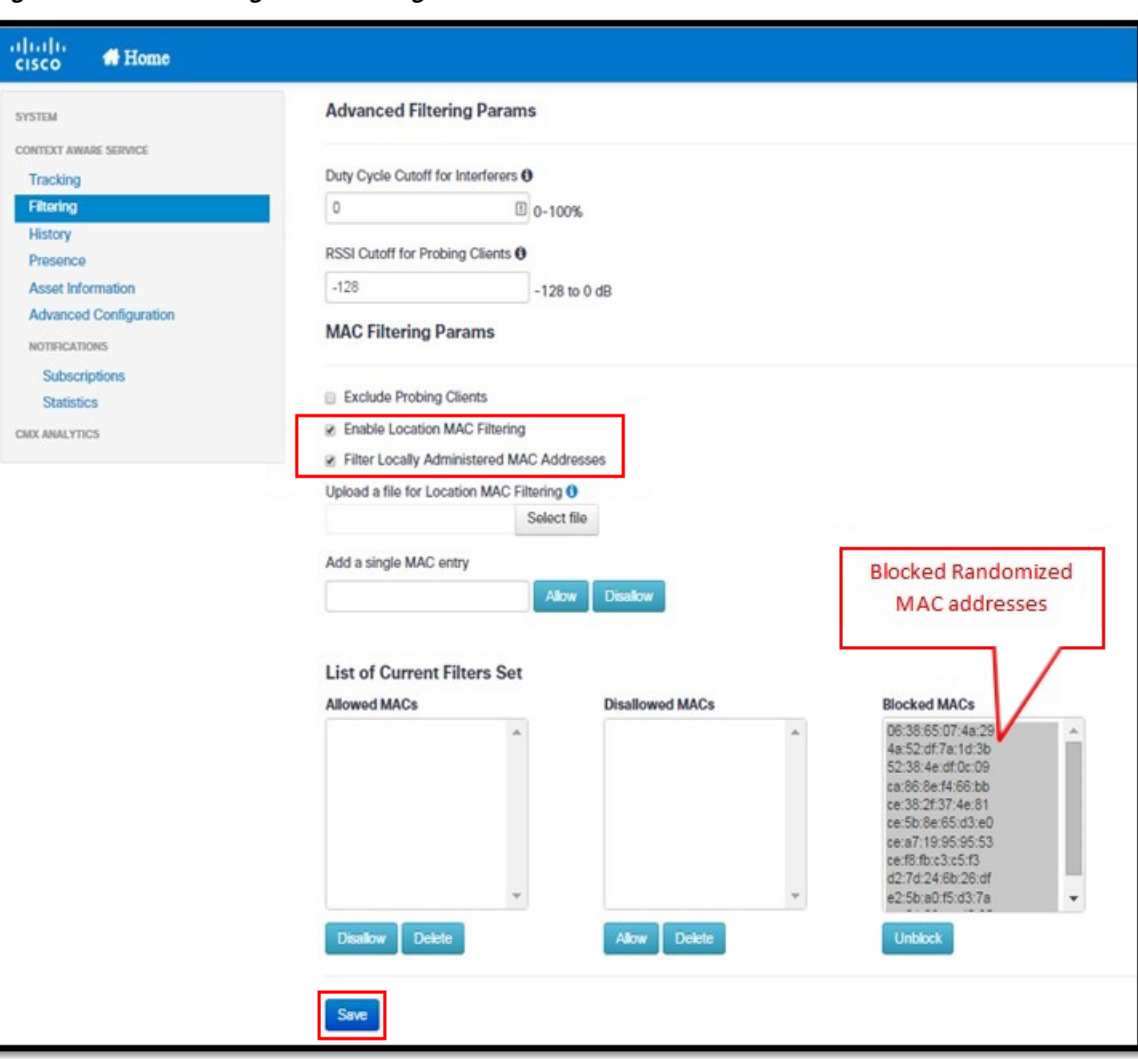

*Figure 1 Editing MAC Filtering Params*

From Cisco MSE CLI, you need to stop and then start all Cisco MSE services using these commands:

- **•** service msed stop
- **•** service msed start

# <span id="page-25-0"></span>**Important Notes**

This section describes the operational notes and navigation changes for Connected Mobile Experiences, wIPS, and the Mobility Services Engine for Release 6.0.103.0 and later releases.

Features and operational notes are summarized separately for the Mobility Services Engine, Connected Mobile Experiences, and wIPS.

This section contains the following topics:

- **•** [Operational Notes for Mobility Services Engine, page 27](#page-26-0)
- **•** [Operational Notes for Context Aware Service, page 32](#page-31-0)
- **•** [Operational Notes for CMX Analytics, page 34](#page-33-0)
- **•** [Operational Notes for Facebook Wi-Fi, page 35](#page-34-0)
- **•** [Operational Notes for CMX Connect and Engage, page 35](#page-34-1)
- **•** [Operational Notes for Mobile SDK, page 36](#page-35-1)
- **•** [Enabling Root Access Control \(RAC\) in HA Mode, page 36](#page-35-2)

# <span id="page-26-0"></span>**Operational Notes for Mobility Services Engine**

This section lists the operational notes for the Mobility Services Engine and contains the following topics:

- **•** [Resolution to NMSP/SHA2 keyhash Mismatch Issue, page 27](#page-26-1)
- **•** [DNS Server, page 28](#page-27-1)
- [How and When to Use the db.tar installer, page 28](#page-27-0)
- **•** [Reboot MSE After Fresh Installation or Upgrade, page 29](#page-28-0)
- **•** [Automatic Installation Script for Initial Setup, page 29](#page-28-1)
- **•** [Controller and Associated Mobility Services Engine Must be Mapped to the Same NTP and Prime](#page-28-2)  [Infrastructure Server, page 29](#page-28-2)
- **•** [Mandatory Default Root Password Change, page 29](#page-28-3)
- **•** [Configuring the Prime Infrastructure Communication Username and Password Using MSE setup.sh,](#page-29-0)  [page 30](#page-29-0)
- [Configuration Changes for Greater Location Accuracy, page 30](#page-29-1)
- **•** [Wireless Security Module with 3600 AP, page 30](#page-29-2)
- **•** [AeroScout Engine Module Changes, page 31](#page-30-0)
- **•** [Ports to be Opened for High Availability Between MSEs, page 31](#page-30-1)
- **•** [Synchronizing Floor Maps in Location Service, page 31](#page-30-2)
- **•** [MSE Location REST APIs, page 32](#page-31-1)

### <span id="page-26-1"></span>**Resolution to NMSP/SHA2 keyhash Mismatch Issue**

MSE 8.0 by default supports SHA-2 keyhash algorithm for peer authentication with Cisco WLC 8.0 during the SSL handshake. Prime Infrastructure 1.4.2 and 2.1 supports only SHA-1 AP (or MSE) Authorization template when synchronizing Cisco WLC with the MSE. This causes keyhash mismatch issue because the PI and MSE uses different keyhash algorithm on Cisco WLC 8.0. An option is added to the Advanced Parameters page in the MSE user interface (UI) to allow the user to force MSE 8.0 to use SHA-1 keyhash algorithm.

Follow these instructions to configure SHA-1 Cipher:

- **1.** Launch the MSE admin UI by typing **https://***mseip***/mseui/app** in the web browser.
- **2.** Click **Configuration**.
- **3.** Choose **System** > **Advanced Parameters** from the left sidebar menu.
- **4.** Select the **Enable Use of SHA-1 Ciphers** check box (see [Figure 2\)](#page-27-2).
- **5.** Click **Save**.

 $\mathbf I$ 

<span id="page-27-2"></span>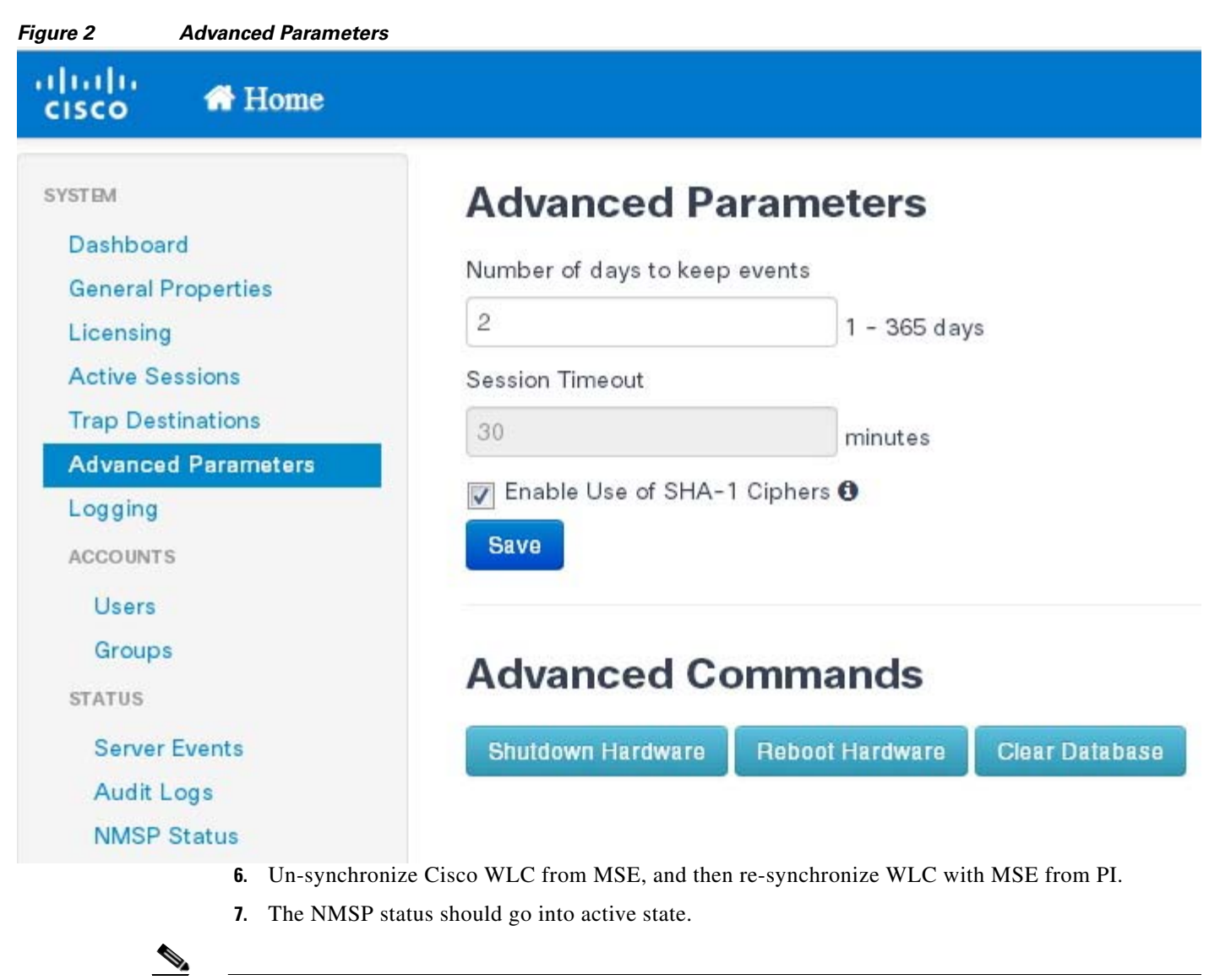

**Note** If the FIPS mode (also known as Root Access Control) is enabled on the MSE, then this option will not be available to the users as FIPS mode requires all operations in SHS-2.

## <span id="page-27-1"></span>**DNS Server**

Use a valid DNS sever as CAS and Analytics service use nslookups.

## <span id="page-27-0"></span>**How and When to Use the db.tar installer**

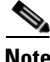

**Note** You can use the db.tar installer file when you want to install the MSE newly along with the fresh DB installation. The recommended method is to follow the usual Upgrade process unless you want a fresh installation.

**•** Stop the MSE software (/etc/init.d/msed stop).

- **•** You must delete the following directories if you want to reinstall again:
	- **–** /opt/mse
	- **–** /opt/data
	- **–** /opt/oracle
	- **–** /opt/ORCLfmap
	- **–** /opt/installers/\*
- **•** Scp the db.tar file to /opt/installers directory and untar it at that location.
- **•** Run the MSE installer.

### <span id="page-28-0"></span>**Reboot MSE After Fresh Installation or Upgrade**

After a new installation or upgrade of the MSE software, you must reboot the MSE using the "reboot" command.

### <span id="page-28-1"></span>**Automatic Installation Script for Initial Setup**

An automatic setup wizard is available to help you initially set up the Mobility Services Engine.

An example of the complete automatic setup script is provided in the *Cisco Mobility Services Engine Getting Started Guide.*

You can find these documents at the following URL:

[http://www.cisco.com/en/US/products/ps9742/prod\\_installation\\_guides\\_list.html](http://www.cisco.com/en/US/products/ps9742/prod_installation_guides_list.html)

## <span id="page-28-2"></span>**Controller and Associated Mobility Services Engine Must be Mapped to the Same NTP and Prime Infrastructure Server**

Communication between the Mobility Services Engine, the Prime Infrastructure, and the controller are in Coordinated Universal Time (UTC). Configuring the Network Time Protocol (NTP) on each system provides devices with the UTC time. An NTP server is required to automatically synchronize time between the controller, Prime Infrastructure, and the Mobility Services Engine.

The Mobility Services Engine and its associated controllers must be mapped to the same NTP server and the same Prime Infrastructure server.

Local time zones can be configured on a Mobility Services Engine to assist network operations center personnel in locating events within logs.

**Note** You can configure NTP server settings while running the automatic installation script. See the *Cisco Mobility Services Engine Getting Started Guide Started Guide* for details on the automatic installation script at the following URL:

[http://www.cisco.com/en/US/products/ps9742/prod\\_installation\\_guides\\_list.html](http://www.cisco.com/en/US/products/ps9742/prod_installation_guides_list.html)

### <span id="page-28-3"></span>**Mandatory Default Root Password Change**

You must change the default root password of the Mobility Services Engine while running the automatic installation script to ensure optimum network security.

You can also change the password using the Linux **passwd** command.

**Note** For the initial login, even if you choose Skip (S), you will be prompted to enter the password. This is because it is mandatory to change the root password at the initial login.

#### <span id="page-29-0"></span>**Configuring the Prime Infrastructure Communication Username and Password Using MSE setup.sh**

You can configure the Prime Infrastructure Communication username and password using the MSE setup.sh script file.

Scenarios which you might encounter while configuring the Prime Infrastructure username and password are as follows:

- **•** If you configure a new Prime Infrastructure username and password, the password provided is applicable for the new Prime Infrastructure username created.
- **•** If you only configure the Prime Infrastructure username without configuring the Prime Infrastructure password, then the default password admin is applied to the configured username.
- **•** If you only configure the Prime Infrastructure password without configuring the Prime Infrastructure username, then the password for the admin user is changed.
- **•** If you configure an existing username for the Prime Infrastructure username and also configure the password, then the password for that existing user is changed.

**Note** These users are API users, and they do not have corresponding OS users on the MSE appliance.

#### <span id="page-29-1"></span>**Configuration Changes for Greater Location Accuracy**

In some RF environments, where location accuracy is around 60 to 70% or where incorrect client or tag floor location map placements occur, you might need to modify the moment RSSI thresholds in the **Context Aware Service** > **Advanced** > **Location Parameters** page on the Prime Infrastructure.

The following RSSI parameters might require modification:

- **•** locp-individual-rssi-change-threshold
- **•** locp-aggregated-rssi-change-threshold
- **•** locp-many-new-rssi-threshold-in-percent
- **•** locp-many-missing-rssi-threshold-in-percent

**Caution** Contact Cisco TAC for assistance in modifying these parameters.

### <span id="page-29-2"></span>**Wireless Security Module with 3600 AP**

If you are attempting to deploy Wireless Security Module (WSM) with 3600 APs, then APs should be placed in monitor mode with submode wIPS and advanced wIPS engine enabled on the Prime Infrastructure.

### <span id="page-30-0"></span>**AeroScout Engine Module Changes**

Starting Release 7.5, the AeroScout engine module is removed from both the Connected Mobile Experiences setup and location code. During installation, if you are upgrading from Release 7.2 and later to Release 7.5, then you will be prompted to remove the AeroScout engine. If you agree to remove, the it removes the AeroScout engine and by default, the Cisco Tag Engine is started as part of Connected Mobile Experiences. If you do not agree to remove the AeroScout engine, then installation will exit.

### <span id="page-30-1"></span>**Ports to be Opened for High Availability Between MSEs**

The following is the list of ports to be opened for High Availability between MSEs:

- **•** tcp 22
- **•** tcp 80
- **•** tcp 443
- **•** tcp 1411
- **•** tcp 1521
- **•** tcp 1522
- **•** tcp 1523
- **•** tcp 1524
- **•** tcp 1525
- **•** tcp 1621
- **•** tcp 1622
- **•** tcp 1623
- **•** tcp 1624
- **•** tcp 1625
- **•** tcp 8001
- **•** tcp 8080
- **•** tcp 8081
- **•** tcp 9006
- **•** tcp 15080
- **•** tcp 59000
- **•** tcp 61617
- **•** udp 12091

#### <span id="page-30-2"></span>**Synchronizing Floor Maps in Location Service**

While synchronizing floor maps in location service, we recommend that you synchronize floor maps in batches of 1000 access points at a time.

### <span id="page-31-1"></span>**MSE Location REST APIs**

The MSE Location REST APIs always show the last known state of clients. When it shows the last known state as Probing, it does not mean that the client is probing currently. This is the same with other fields such as x, y, floorid. Networkstatus is the only field that shows whether the client is active or inactive, and all other fields show the last known values.

## <span id="page-31-0"></span>**Operational Notes for Context Aware Service**

This section lists the operational notes for a Mobility Services Engine and contains the following topics:

- **•** [Synchronization Required When Upgrading to Release 8.0.110.0 or Importing CAD Floor Images,](#page-31-2)  [page 32](#page-31-2)
- Floor Change or Minimum Distance Required for Location Transitions to Post to the History Log, [page 32](#page-31-3)
- **•** [Non-Cisco Compatible Extensions Tags Not Supported, page 33](#page-32-0)
- **•** [Cisco Compatible Extensions Version 1 Tags Required at a Minimum, page 33](#page-32-1)
- **•** [Calibration Models and Data, page 33](#page-32-2)
- **•** [Advanced Location Parameters, page 33](#page-32-3)
- **•** [Location History Time stamps Match Browser Location, page 33](#page-32-4)
- **•** [Tablets and Smartphone with Limited Probe Requests Might Affect Location, page 33](#page-32-5)

#### <span id="page-31-2"></span>**Synchronization Required When Upgrading to Release 8.0.110.0 or Importing CAD Floor Images**

When upgrading to Release 8.0.110.0 from Release 7.x, you must synchronize after the software upgrade and also when CAD-generated floor images are imported into the Prime Infrastructure.

#### <span id="page-31-3"></span>**Floor Change or Minimum Distance Required for Location Transitions to Post to the History Log**

When history logging is enabled for any or all elements (client stations, asset tags, rogue clients, and access points), a location transition for an element is posted only if it changes floors or the new location of the element is at least 30 feet (10 meters) from its original location.

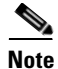

**Note** The other conditions for history logging are as follows:

- **•** Clients: Association, authentication, re-association, re-authentication, or disassociation.
- **•** Tags: Tag Emergency button.
- **•** Interferers: Interferer severity change, cluster center change, or merge.

See Services > Mobility Services > Device Name > Context Aware Service > Administration > History Parameters.

Logs can be viewed at Services > Mobility Services > Device Name > Systems > Log.

### <span id="page-32-0"></span>**Non-Cisco Compatible Extensions Tags Not Supported**

The Mobility Services Engine does not support non-Cisco CX Wi-Fi tags. Additionally, these non-compliant tags are not used in location calculations or shown on the Prime Infrastructure maps.

### <span id="page-32-1"></span>**Cisco Compatible Extensions Version 1 Tags Required at a Minimum**

Only Cisco CX Version 1 (or later) tags are used in location calculations and mapped in the Prime Infrastructure.

#### **Monitoring Information Varies for Clients and Tags**

In the Monitor > Clients page (when Location Debug is enabled), you can view information on the last heard access point and its corresponding Received Signal Strength Indicator (RSSI) reading.

### <span id="page-32-2"></span>**Calibration Models and Data**

Calibration models always applies to Wireless clients, Interferers, Rogue APs, and Rogue Clients.

See Chapter 7, "Context-Aware Planning and Verification" in the *Cisco Connected Mobile Experiences Configuration Guide, Release 8.0* for more details on client calibration.

### <span id="page-32-3"></span>**Advanced Location Parameters**

Settings for advanced location parameters related to RSSI, chokepoint usage, location smoothing, and assignment of outside walls on floors, are not applicable to tags.

See the "Editing Advanced Location Parameters" section in Chapter 7 of the *Cisco Connected Mobile Experiences Configuration Guide, Release 8.0*.

See Services > Mobility Services > Device Name > Context Aware Service > Advanced > Location Parameters.

#### <span id="page-32-4"></span>**Location History Time stamps Match Browser Location**

The Prime Infrastructure time stamp is based on the browser location and not on the Mobility Services Engine settings. Changing the time zone on the Prime Infrastructure or on the Mobility Services Engine does not change the time stamp for the location history.

### <span id="page-32-5"></span>**Tablets and Smartphone with Limited Probe Requests Might Affect Location**

Many tablets, smartphones, and other Wi-Fi devices with power save mode do not continuously send out probe requests after an initial association to the CUWN. Therefore, calculating the location accuracy of such devices using RSSI readings is not always optimal.

#### **Repeat Use of FloorID returns +1 After Every Hour**

In the relevant CAS API, the use of the parameter FLOORID is not guaranteed to return the same value on consecutive calls. It may get changed by such activities as resynchronizing the MSE. Instead, the parameter FLOORAESUID should be used. The API call getStationHistoryListByArgs now can use both parameters in MSE Release 8.0.

# **Operational Notes for wIPS**

### **wIPS Profile**

wIPS profile cannot be pushed to Cisco Wireless LAN Controller (WLC) Version 7.5 or prior using the Prime Infrastructure 1.4.x or 2.x with MSE 7.6 Release.

# <span id="page-33-0"></span>**Operational Notes for CMX Analytics**

This section lists the operational notes for CMX Analytics service and contains the following topics:

- **•** [Peer's Certificate Invalid Signature Error with Firefox Browser, page 34](#page-33-2)
- **•** [WebGL Compatibility, page 34](#page-33-1)
- **•** [Jboss Issue, page 35](#page-34-2)

#### <span id="page-33-2"></span>**Peer's Certificate Invalid Signature Error with Firefox Browser**

While using the newer version of Firefox browser to connect to the MSE user interface or CMX Analytics user interface, an error message appears saying "Peer's certificate has an invalid signature". For more information on how to fix this, see the [https://support.mozilla.org/en-US/questions/776144.](https://support.mozilla.org/en-US/questions/776144)

To fix this, follow these steps:

- **•** Open the Firefox browser.
- **•** Enter about:config in the address/URL.
- **•** Enter browser.xul in the Filter box.
- **•** Check if browser.xul.error\_pages.expert\_bad\_cert property exists with a value of false.
- **•** Right-click on browser.xul.error\_pages.expert\_bad\_cert and select Toggle. The value will change to true.
- **•** Exit from Firefox.
- **•** Restart the browser and try the CMX Analytics user interface. You are now asked to add the exception.

#### <span id="page-33-1"></span>**WebGL Compatibility**

The CMX Analytics in Release 8.0 provides ability to view the analytic results in both 2D (Open Street Maps) and 3D (WebGL) environments. This provides improved understanding of results on multiple floor paths or when dwell times are calculated throughout a multi-storey building. The 3D environment presents the same information as the 2D environment.

WebGL is an advanced feature that provides graphic capabilities. All browsers do not support WebGL on a particular hardware. Verify your browser compatibility in the Get WebGL website. If your browser supports WebGL, then you must see a spinning cube.

If your browser does not support WebGL, you must do the following:

**•** Update your latest drivers for video card.

- **•** For Google Chrome, follow the instructions given for WebGL and 3D Graphics in the Google Chrome support website.
- **•** For Firefox, follow these steps to enable WebGL:
	- **–** Download the latest build of Firefox browser and launch Firefox on your computer.
	- **–** In the browser address line, enter **about:config**
	- **–** In the Search text box, enter webgl to filter the settings
	- **–** Double click **webgl.enabled\_for\_all\_sites**
	- **–** Set the **webgl.enabled\_for\_all\_sites=true**
- **•** For Safari, follow these steps to enable WebGL:
	- **–** Choose **Safari** > **Preferences**.
	- **–** Click the **Advanced** tab.
	- **–** Select the **Show Develop menu in menu bar** check box.
	- **–** Choose **Enable WebGL** from the Develop menu.

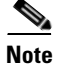

**Note** [If your system does not support 3D, then the analytic results are displayed only in 2D Open Street Maps](http://www.iewebgl.com/)  view.

### <span id="page-34-2"></span>**Jboss Issue**

Sometimes CMX Analytics service does not start up because of a stray Jboss process that runs as a root user. If Analytics engine does not start and if you notice a stray Jboss process with root permissions running, then you must to do the following:

- **•** Stop CMX Analytics service from the Prime Infrastructure.
- **•** Kill the Jboss process. command
- **•** Run the chown -R nobody:nobody /opt/mse/analytics command.
- **•** Start CMX Analytics service from the Prime Infrastructure.

## <span id="page-34-0"></span>**Operational Notes for Facebook Wi-Fi**

[When you try to pair a location with the Facebook page, it may fail with no notification in Connect and](http://developers.facebook.com/status/)  Engage user interface. One of the reasons could be due to Facebook site outage. You can check Facebook [API health at the following URL:](http://developers.facebook.com/status/) http://developers.facebook.com/status/

## <span id="page-34-1"></span>**Operational Notes for CMX Connect and Engage**

While upgrading the Prime Infrastructure server, the map IDs and the information also gets updated. This results in the new identifiers for maps. The new identifiers are not automatically synchronized with the CMX Connect and Engage. This causes the location updates to use the new identifiers but the CMX Connect and Engage will not be aware of the new identifiers and cause the location updates to get ignored. To resolve this issue, you must update maps in the CMX Connect and Engage user interface. To update maps, login to CMX Connect and Engage user interface and choose **Maps** from left sidebar menu and click **Update Maps from PI**.

 $\mathbf I$ 

## <span id="page-35-1"></span>**Operational Notes for Mobile SDK**

Two different venues with the same MSEs receiving location updates result in the device location bouncing from one venue to another venue. The Mobile Application Server (MAS) receives updates and changes the location to the most recent update received. The client location then changes from the most recent location update which can be from either venue.

# <span id="page-35-2"></span>**Enabling Root Access Control (RAC) in HA Mode**

To enable Root Access Control (RAC) in HA mode, you need to enable RAC on both primary and secondary MSEs. The RAC configuration is not synchronized across the primary and secondary servers and hence you need to enable it on both servers. This will enable the RAC configurations to work on the active server properly in case of a failover or failback.

# <span id="page-35-0"></span>**Caveats**

- **•** [Cisco Bug Search Tool, page 36](#page-35-3)
- **•** Open Caveats, page 31
- **•** [Resolved Caveats, page 36](#page-35-4)

## <span id="page-35-3"></span>**Cisco Bug Search Tool**

The Bug Search Tool (BST), which is the online successor to Bug Toolkit, is designed to improve the effectiveness in network risk management and device troubleshooting. The BST allows partners and customers to search for software bugs based on product, release, and keyword, and aggregates key data such as bug details, product, and version. The tool has a provision to filter bugs based on credentials to provide external and internal bug views for the search input.

To view the details of a caveat listed in this document:

- **1.** Access the BST (use your Cisco user ID and password) at <https://tools.cisco.com/bugsearch/>.
- **2.** Enter the bug ID in the **Search For:** field.

## **Open Caveats**

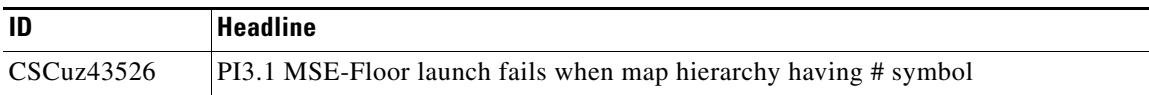

## <span id="page-35-4"></span>**Resolved Caveats**

Use the BST to view the details of a caveat listed in this section. For more information about the BST, see the ["Cisco Bug Search Tool" section on page 36.](#page-35-3)

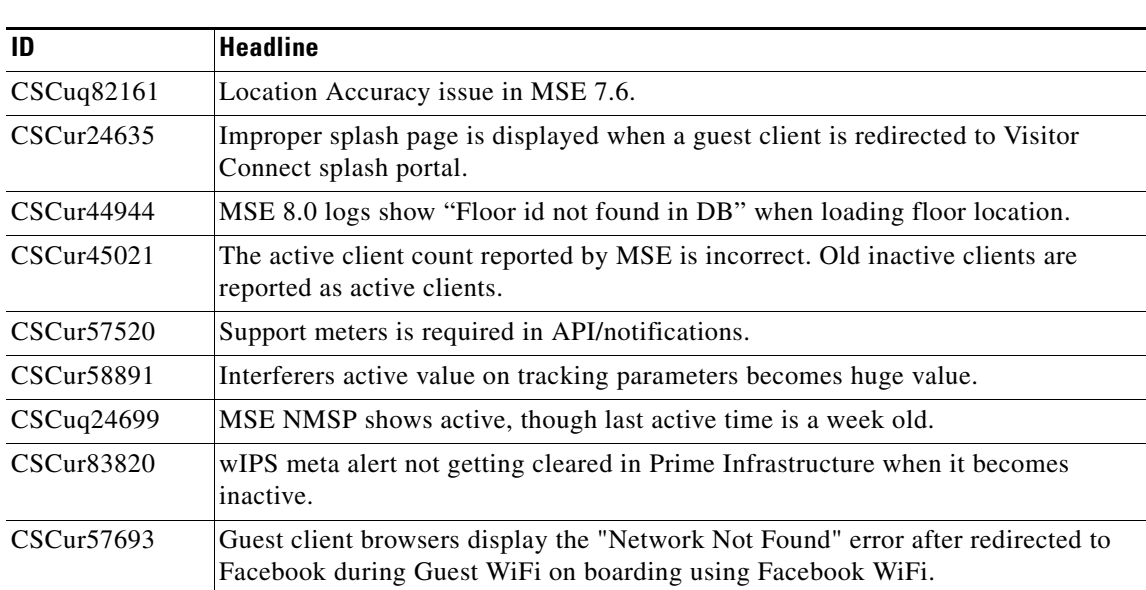

#### *Table 16 Resolved Caveats*

# <span id="page-36-0"></span>**If You Need More Information**

If you need information about a specific caveat that does not appear in these release notes, you can use the Cisco Bug Toolkit to find caveats of any severity. Click this URL to browse to the Bug Toolkit:

<http://tools.cisco.com/Support/BugToolKit/>

(If you request a defect that cannot be displayed, the defect number might not exist, the defect might not yet have a customer-visible description, or the defect might be marked Cisco Confidential.)

# <span id="page-36-1"></span>**Troubleshooting**

For the most up-to-date, detailed troubleshooting information, see the Cisco TAC website at the following URL:

<http://www.cisco.com/cisco/web/support/index.html>

Click **Troubleshooting**, choose your product, and then click the **Troubleshoot and Alerts** heading on the product page to find information on the problem you are experiencing and other service advisories.

# <span id="page-37-0"></span>**Related Documentation**

The following documents are related to the Mobility Services Engine:

- **•** *Cisco Connected Mobile Experiences Configuration Guide, Release 8.0* [http://www.cisco.com/en/US/products/ps9742/tsd\\_products\\_support\\_series\\_home.html](http://www.cisco.com/en/US/products/ps9742/tsd_products_support_series_home.html)
- **•** *Cisco Wireless Intrusion Prevention System Configuration Guide, Release 8.0* [http://www.cisco.com/en/US/products/ps9817/products\\_installation\\_and\\_configuration\\_guides\\_list.html](http://www.cisco.com/en/US/products/ps9817/products_installation_and_configuration_guides_list.html)
- **•** *Cisco CMX Analytics Configuration Guide, Release 8.0* [http://www.cisco.com/en/US/products/ps9742/products\\_installation\\_and\\_configuration\\_guides\\_lis](http://www.cisco.com/en/US/products/ps9742/products_installation_and_configuration_guides_list.html) t.html
- **•** *Cisco CMX Connect and Engage Configuration Guide for Visitor Connect, Release 8.0*

[http://www-author.cisco.com/c/en/us/support/wireless/mobility-services-engine/products-installati](http://www-author.cisco.com/c/en/us/support/wireless/mobility-services-engine/products-installation-and-configuration-guides-list.html) on-and-configuration-guides-list.html

- **•** *Cisco CMX Connect and Engage Configuration Guide for SDK, Release 8.0* [http://www-author.cisco.com/c/en/us/support/wireless/mobility-services-engine/products-installati](http://www-author.cisco.com/c/en/us/support/wireless/mobility-services-engine/products-installation-and-configuration-guides-list.html) on-and-configuration-guides-list.html
- **•** Cisco Virtual Appliance Installation and Configuration Guide, Release 8.0 [http://www.cisco.com/en/US/products/ps9742/tsd\\_products\\_support\\_series\\_home.html](http://www.cisco.com/en/US/products/ps9742/tsd_products_support_series_home.html)
- **•** *Cisco Mobility Services Engine Getting Started Guide* [http://www.cisco.com/en/US/products/ps9742/prod\\_installation\\_guides\\_list.html](http://www.cisco.com/en/US/products/ps9742/prod_installation_guides_list.html)
- **•** The Prime Infrastructure Online Help is available with the Prime Infrastructure product.

# <span id="page-38-0"></span>**Obtaining Documentation and Submitting a Service Request**

For information on obtaining documentation, submitting a service request, and gathering additional information, see the monthly *What's New in Cisco Product Documentation*, which also lists all new and revised Cisco technical documentation, at:

<http://www.cisco.com/en/US/docs/general/whatsnew/whatsnew.html>

Subscribe to the *What's New in Cisco Product Documentation* as a Really Simple Syndication (RSS) feed and set content to be delivered directly to your desktop using a reader application. The RSS feeds are a free service and Cisco currently supports RSS Version 2.0.

This document is to be used in conjunction with the documents listed in the "Related Documentation" section. Cisco and the Cisco Logo are trademarks of Cisco Systems, Inc. and/or its affiliates in the U.S. and other countries. A listing of Cisco's trademarks can be found at [www.cisco.com/go/trademarks.](http://www.cisco.com/web/siteassets/legal/trademark.html) Third party trademarks mentioned are the property of their respective owners. The use of the word partner does not imply a partnership relationship between Cisco and any other company. (1110R)

Any Internet Protocol (IP) addresses and phone numbers used in this document are not intended to be actual addresses and phone numbers. Any examples, command display output, network topology diagrams, and other figures included in the document are shown for illustrative purposes only. Any use of actual IP addresses or phone numbers in illustrative content is unintentional and coincidental.

© 2015 Cisco Systems, Inc. All rights reserved.

Г

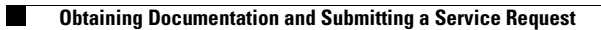

 $\mathbf l$